# <span id="page-0-0"></span>1 mySewnet ™ Embroidery

A tela de boas-vindas aparece quando você abre o mySewnet™ Embroidery e quando clica no menu Arquivo.

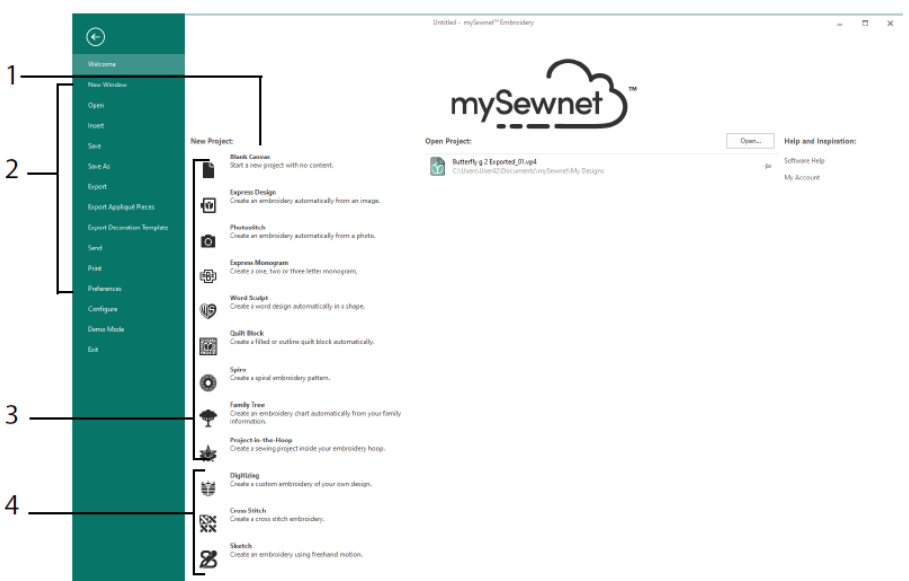

### Tela de boas-vindas

Aqui você pode iniciar um novo desenho a partir de uma tela em branco (1); abrir, salvar ou imprimir um desenho existente (2); criar um desenho com um dos assistentes (3); ou usar os módulos mySewnet<sup>™</sup> Digitizing  $\mathbf{H}$ , mySewnet™ Cross Stitcher  $\mathbf{W}$  ou  $mvS$ ewnet™ Sketch (4).

# Área de trabalho

Use a área de trabalho (1) para criar seu desenho no bastidor selecionado, com os elementos de layout e desenho (por exemplo bordados ou letras) mostrados no FilmStrip (2). Veja as Informações do desenho, altere as cores do segmento, adicione notas e visualize a Área de transferência e a janela Visão geral no Painel de desenho (3).

A barra de fita (4) tem 12 guias: Arquivo, Início, Criar, Repetição, Letra, SuperDesign, Moldura, Apliquê, Embelezar, Modificar, Exibir e Ajuda. A barra de ferramentas Acesso rápido (5) tem ícones para recursos usados com frequência, tais como: Inserir  $\blacksquare$ , Salvar  $_{\rm{como}} \mathbb{Q}$ , Exportar,  $\mathbb{E}^{\bullet}$ , Imprimir  $\mathbb{E}^{\bullet}$ , Mudar bastidor  $\mathbb{Z}$ , Visualização de mundo real  $\bullet$  e Reprodutor de desenhos  $\Box$ 

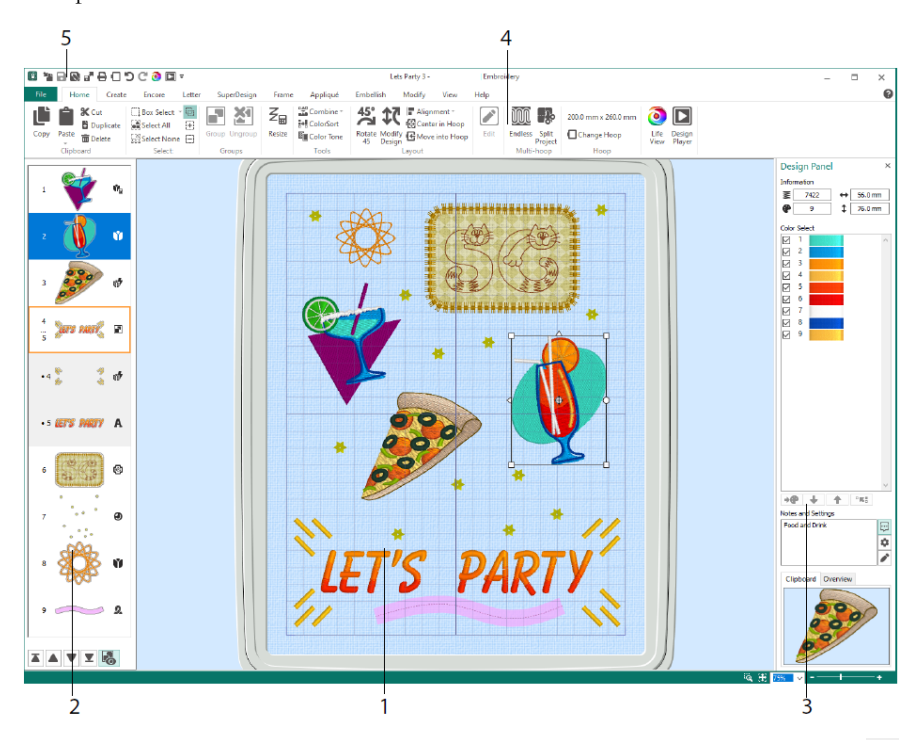

Os tipos de desenho mostrados no FilmStrip são: Bordado no modo Redimensionar  $\Psi_{\blacksquare}$ Bordado no modo Escala  $\nabla$ , Desenhos de biblioteca no modo Redimensionar  $\mathbb{G}_{\mathbb{E}}$  e Escala  $\bullet$ , SuperDesigns e molduras  $\bullet$ , Letras  $\bullet$ , Decorações  $\bullet$ , Monogramas  $\bullet$ , Desenhos de fita  $\mathcal{Q}_{\text{A}}$ , desenhos digitalizados  $\mathcal{V}_{\text{A}}$ , desenhos de ponto-cruz  $\mathcal{X}_{\text{B}}$  e Pontos de alinhamento  $\pm$ . Os desenhos dentro de um grupo  $\blacksquare$  são recuados. Use Revelar grupos  $\bullet$  para visualizar itens dentro de um grupo, e Ponto depois  $\bullet$ , Ponto antes  $\bullet$ , Ponto por último  $\blacksquare$  e Ponto primeiro  $\blacksquare$ , para mover bordados e grupos dentro do desenho. No Painel de desenho, veja as Informações do desenho: dimensões (Altura  $\mathbf{\hat{I}}$  e Largura  $\leftrightarrow$ ), Contagem de pontos  $\Xi$  e número de cores  $\bullet$  para o bordado ativo.

#### Seleção de cores

Na Seleção de cores, clique em uma cor de linha para selecioná-la. Clique duas vezes ou selecione e clique em Alterar cor  $\overrightarrow{P}$  (1) para visualizar a cor na caixa de diálogo Seleção de cores. Pause sobre uma cor de linha para ver seu nome (2). Exiba quaisquer Efeitos de

linha para uma cor (3). Use Mover para cima  $\bullet$  e Mover para baixo  $\bullet$  para alterar a ordem de ponto para cores (4). A opção Mesclar cores <sup>"</sup> mescla a cor com o bloco de cores acima, removendo o comando Alteração de cor. Na guia Modificar, você pode desmarcar para ocultar uma cor (5).

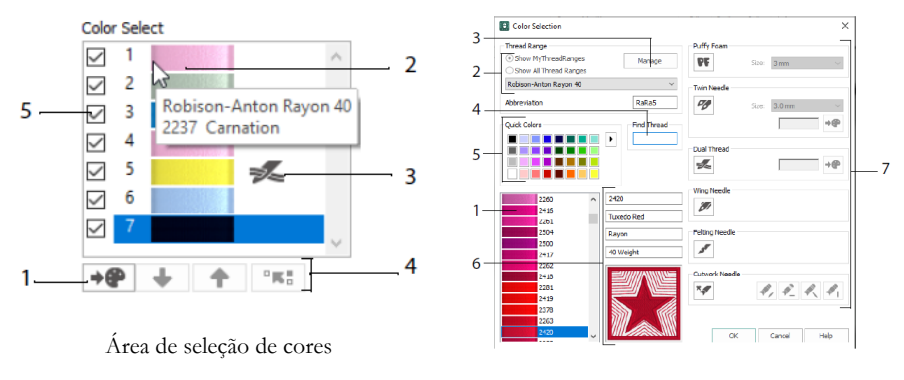

Caixa de diálogo Seleção de cores

Na caixa de diálogo Seleção de cores, clique para escolher qualquer tonalidade de linha (1) das paletas dos fabricantes de linha disponíveis (2), como Robison-Anton Rayon 40 ou um fio que você adicionou aos Minhas linhas. Gerencie suas linhas na Coleção de linhas do mySewnet™ (3). Procure por uma linha por número (4) ou use Cores rápidas para combinar com uma cor (5). Veja as informações da sua linha selecionada (6). Adicione um efeito de linha ou agulha ao bloco de cores selecionado (7).

Mostre os efeitos do uso de Espuma  $\mathbf{P}$  para costurar sobre espuma de bordado, Linha dupla  $\geq$  para dois fios em uma agulha, Agulhas duplas  $\sim$  para uma agulha dupla, Agulha asa para desenhos de ponto laçado ou herança. Agulha de feltragem para feltro com uma mecha de fibra; e Agulha de trabalho de corte para selecionar uma agulha de trabalho de corte em um dos quatro ângulos.

### Tom de cor

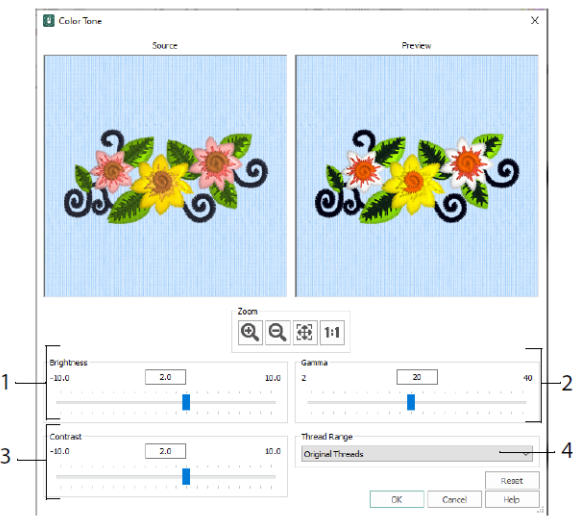

Use Tom de cor para alterar as cores da linha nos bordados selecionados ou no grupo. Ajuste o brilho (1) e o equilíbrio de luz e cor (2) e contraste (3). Use Variedade de linhas (4) para converter todos os fios do desenho selecionado em uma nova gama de linhas.

#### Guia Início

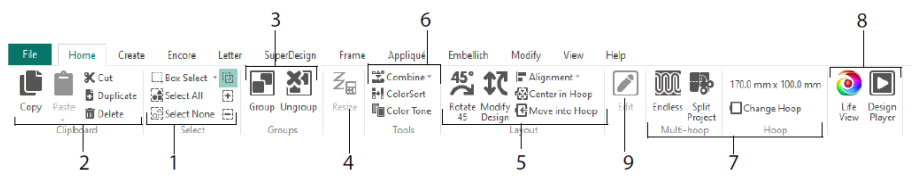

Use a guia Início para selecionar (1), copiar (2) e agrupar (3) desenhos, redimensionar (4), alinhar e girar (5), mesclar desenhos e alterar cores (6), alterar o bastidor e usar os assistentes Ilimitado e Dividir projeto de vários bastidores (7) e exibir bordados com Visualização de mundo real  $\odot$  e Reprodutor de desenhos  $\Box$  (8). Edite o desenho selecionado no Editor de pontos do mySewnet™ ou no mySewnet™ Digitizing (9).

# Seleção

Use Seleção de caixa  $\Box$  para clicar e arrastar para selecionar bordados ou pontos em uma área retangular. Use Seleção à mão livre  $\mathcal P$  para desenhar uma linha para selecionar um bloco. Use Seleção de ponto  $\oint_{\infty}^{\infty}$  para colocar pontos em uma linha para selecionar um bloco. Selecione e edite pontos individuais com Selecionar pontos <sup>7</sup>. Use Adicionar à seleção  $\boxed{\pm}$  com uma função selecionada para aumentar a seleção ou Remover da seleção  $\boxdot$  para tornar a seleção menor. Use Selecionar tudo  $\widehat{\mathbb{C}}$  para selecionar todos os bordados na área de trabalho e Selecionar nenhum para desmarcar todos, incluindo qualquer fora do bastidor.

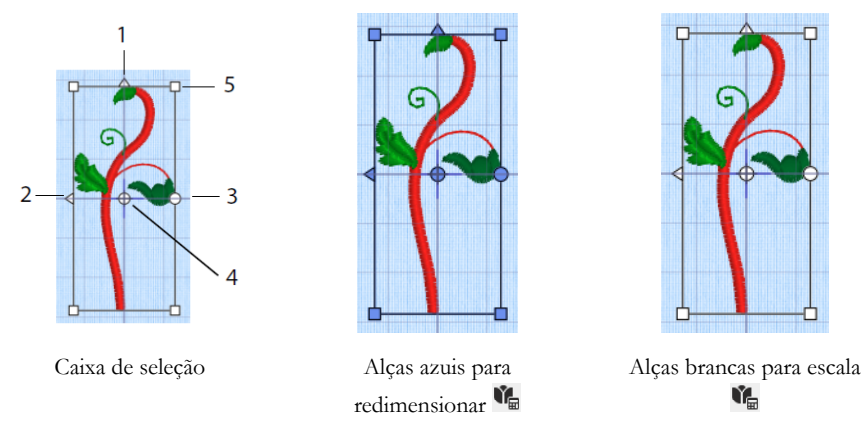

Use as alças triangulares Girar na vertical (1) e Girar na horizontal (2) para espelhar a seleção. Use a alça de rotação (3) para girar a seleção ao redor do Centro de rotação (4). Use as alças de canto (5) para redimensionar o bloco.

*Se uma caixa de seleção tiver alças redondas nos seus cantos, parte dela estará fora do bastidor selecionado.*

Use Redimensionar  $\mathcal{Z}_{\mathbb{H}}$  para alternar entre o modo de redimensionamento e escala.

As alças de canto são azuis para um bordado no modo Redimensionar (densidade retida quando redimensionada) ou brancas no modo de escala (contagem de pontos retida quando redimensionada). Elas são verdes para letras, SuperDesigns, Molduras e Ornamentos, e verde pálido para Monogramas.

Use Cortar  $\mathbb X$  para remover os desenhos de bordados selecionados, ou bloco de pontos, do projeto e torná-lo o Bloco da área de transferência. Use Copiar para fazer uma cópia da seleção e, use Colar **para colar** o Bloco da área de transferência como um bordado separado ou bloquear se estiver na guia Modificar. Use Duplicar **para fazer** uma cópia que é colada automaticamente abaixo e à direita do original. Colar no centro colará a cópia no centro do bastidor. Use Excluir  $\overline{\mathbf{m}}$  para excluir a seleção. A opção Desfazer  $\Box$  reverterá a última ação, e Refazer  $\Box$  inverte uma ação de Desfazer.

Use Girar 45 <sup>45</sup> para girar o(s) bordado(s) ou grupo selecionado em etapas de 45 graus. Use Modificar desenho  $\mathfrak{X}$  para abrir a caixa de diálogo Modificar desenho, onde você pode mostrar e alterar o tamanho e a rotação do bordado ou grupo atualmente selecionado.

# Seleção múltipla e Grupos

Use a opção Agrupar **para fazer um grupo mais permanente de todos os projetos** selecionados atualmente.

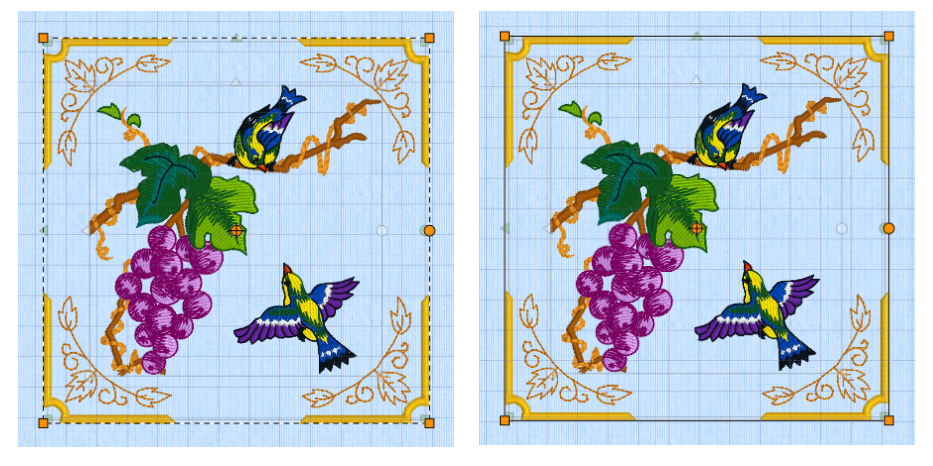

Seleção múltipla Agrupar

Use Desagrupar  $\sum$  para dividir o grupo selecionado atualmente nos desenhos que o compõem. Use Revelar grupos  $\bullet$  no menu FilmStrip ou contexto para selecionar e editar desenhos individuais dentro de um grupo.

### Guia Repetição

Use Repetição para repetir bordados selecionados ao longo de uma linha, ou em torno de um círculo, forma ou bastidor.

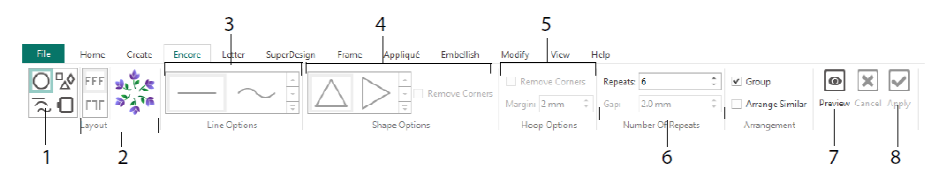

Selecione um tipo de Repetição (1) – um círculo, um dos 8 tipos de linha diferentes, em torno de uma das 50 formas, ou para bordar seu bastidor. Escolha um layout – pares

padrão ou espelhados (2) – e suas configurações Tipo de linha (3), Forma (4) ou Bastidor (5) e a lacuna ou número de repetições (6). Pré-visualize seu desenho (7) e, em seguida, apliquê (8).

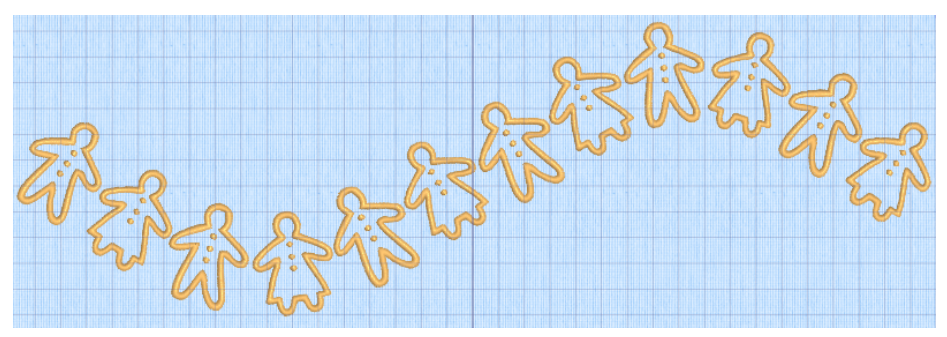

#### Guia Letra

Use a guia Letra para adicionar letras usando fontes únicas ou multicoloridas, fontes usando efeitos especiais de cor ou espuma, e fontes com alfabetos alternativos.

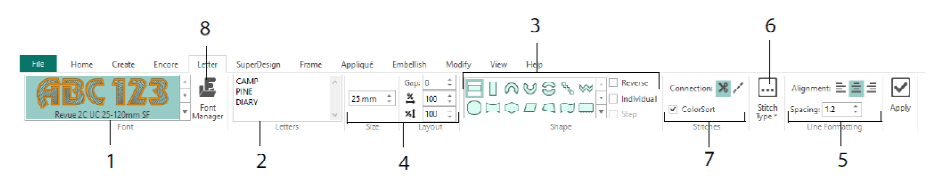

Use a galeria de fontes (1) para escolher uma fonte visualmente das categorias de fonte. Digite texto (2) e coloque caracteres com 35 formas de letras diferentes (3). Selecione o tamanho (4) e a formatação de linha (5) e ajuste os tipos de pontos (6) e as configurações para a maioria das fontes. Você também pode alterar o tipo de conexão e usar o ColorSort (7). Use o Gerenciador de fontes (8) para procurar fontes por nome e tamanho e para criar e excluir fontes do usuário.

Clique com o botão direito do mouse no ícone do menu Alças  $\Box$  para exibir o menu para letras do tipo de bloco e selecionar sua própria forma de letra.

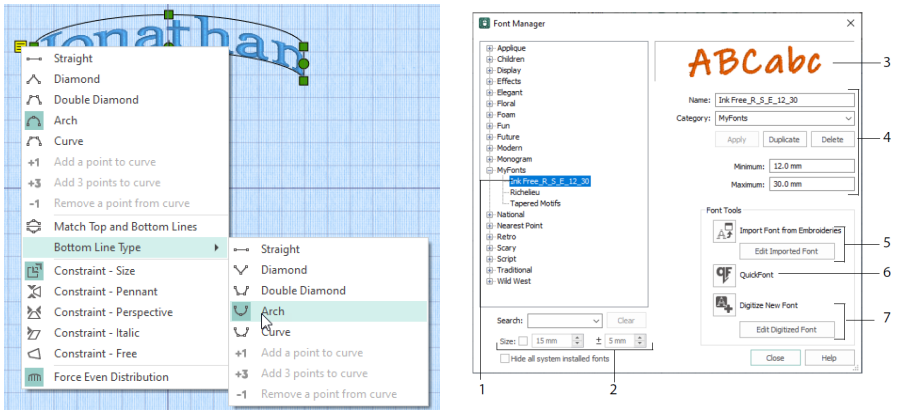

Use o Gerenciador de fontes  $\blacksquare$  para procurar fontes e organizar, renomear, criar, duplicar e excluir fontes do usuário. Selecione uma fonte no menu (1) ou procure uma fonte por nome ou tamanho (2). Exiba sua fonte selecionada (3) e, para uma fonte pessoal, altere o Nome ou Categoria, ou duplique ou exclua-a (4).

Use Importar fonte de bordados  $\mathbb{A}$  (5) para importar letras bordadas individuais para criar uma fonte. Procure as letras individualmente ou arraste-as de uma janela do

Explorer. Use o QuickFont Wizard <sup>of</sup> (6) para criar novas fontes para o mySewnet<sup>™</sup> Embroidery a partir de grande parte das fontes TrueType® ou OpenType® no seu computador. Use o mySewnet™ Font Digitizing (7) para criação e edição avançadas de fontes.

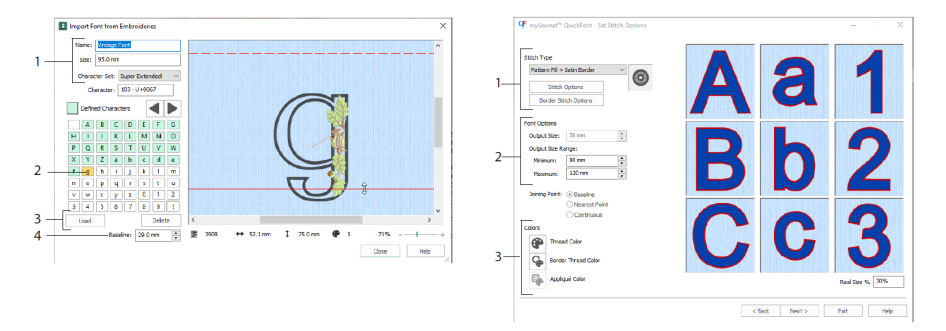

Em Importar fonte de bordados  $\mathbb{A}^{\mathsf{T}}$ , defina o nome e o tamanho da sua fonte e selecione um conjunto de caracteres (1). Clique para selecionar uma letra (2); as letras criadas são verdes. Você pode substituir ou excluir uma letra (3). Mova a linha de base vermelha para a letra com as setas (4) ou arrastando a linha vermelha. A linha tracejada mostra o topo da letra "A".

*Letras importadas são arquivos de ponto, arquivos de desenho não ajustáveis, e funcionam melhor na sua forma e tamanho originais.*

No OuickFont Wizard <sup>o</sup>. crie uma fonte para o mySewnet™ Embroidery a partir de uma fonte TrueType® ou OpenType® no seu computador.

Selecione uma fonte na primeira página e, na página Opções de ponto, selecione um tipo de ponto (1) e altere suas propriedades, defina o tamanho da fonte (2) e altere as cores de linha e apliquê (3) para a fonte. Na página final, pré-visualize e salve sua nova fonte.

### Guia SuperDesign

Use a guia SuperDesign para adicionar SuperDesigns e ajustar seu tamanho e sua aparência.

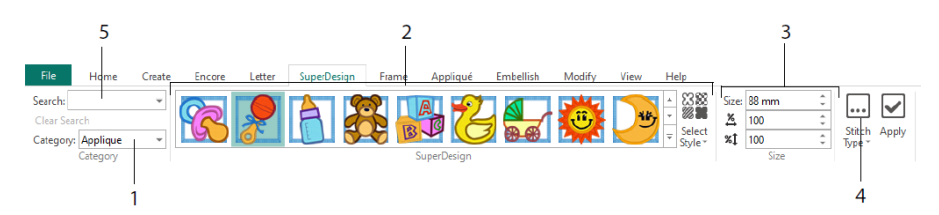

Selecione uma categoria SuperDesign (1), depois navegue pela galeria (2) para selecionar um conjunto e estilo do SuperDesign e escolha um desenho individual. Defina o tamanho (3) para o desenho selecionado. Altere as configurações de costura e apliquê para o desenho (4). Você também pode procurar um desenho por nome ou palavra-chave (5).

### Guia Moldura

Use a guia Moldura para cercar um desenho com opções de moldura decorativa e de ornamentos, criar uma borda automaticamente ou colocar um motivo de sublinhado ou motivo individual.

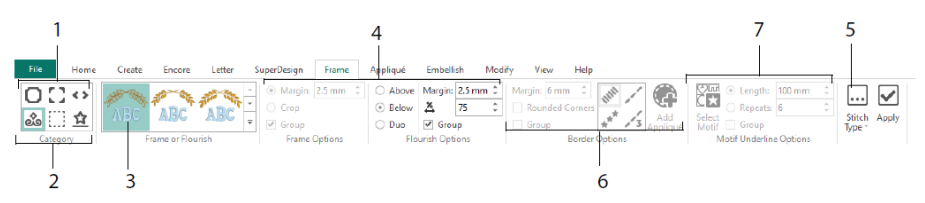

Selecione uma Moldura, Cantos ou Peças laterais (1) ou um Ornamento, Borda ou Motivo de sublinhado (2). Escolha um desenho na galeria (3), selecione as configurações (4) e as propriedades de costura (5) para sua moldura ou seu ornamento. Selecione as configurações para uma borda (6) opcionalmente com tecido apliquê e costura de colocação, ou um motivo e suas configurações para um Motivo de sublinhado (7).

### Guia Apliquê

Use a guia Apliquê para visualizar e ajustar peças de apliquê. O tecido apliquê é mostrado sob o bordado, como pareceria quando costurado.

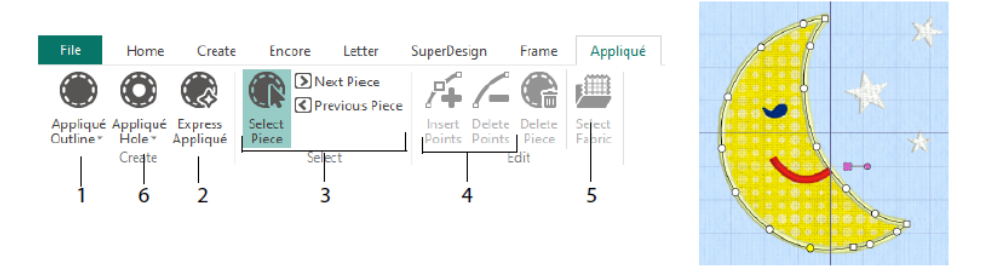

Defina o contorno de uma área de apliquê com as ferramentas de desenho Contorno de apliquê (1) ou automaticamente com o Apliquê expresso (2). Use as ferramentas de seleção de peças de apliquê (3) para visualizar o contorno para uma área de apliquê e insira pontos e exclua pontos (4) ao ajustar um contorno de apliquê. Use Selecionar tecido (5) para escolher um tecido para a peça de apliquê selecionada e Furo de apliquê (6) para cortar um furo em uma peça de apliquê.

Use a caixa de diálogo Seleção de apliquê para selecionar um tecido ou imagem para usar para apliquê.

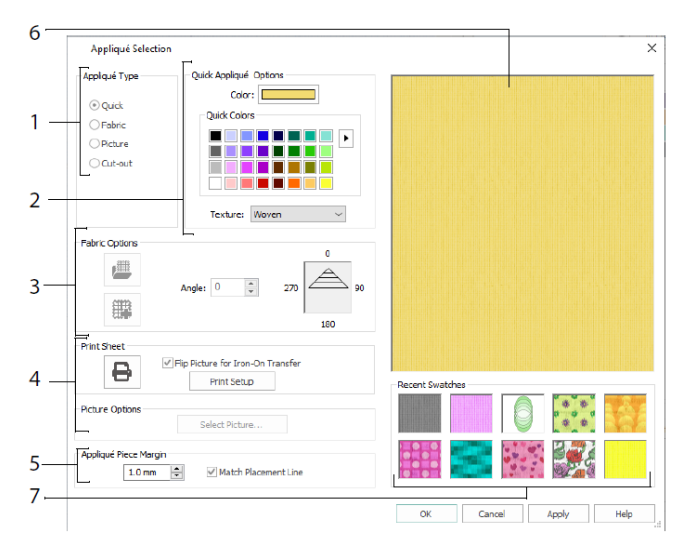

Escolha um tipo de apliquê (1) – Rápido para uma cor e textura; Tecido para selecionar um tecido; Imagem para uma imagem; e Recortar para revelar um tecido inserido atrás do desenho. Selecione uma cor e textura para Apliquê rápido (2), selecione ou crie um tecido estampado (3) ou carregue e imprima uma imagem para apliquê impresso (4). Ajuste as

configurações da peça de apliquê (5). Visualize o tecido selecionado (6) ou selecione um tecido usado recentemente (7).

### Guia Embelezar

Use a guia Embelezar para decorar seu fundo e bordado escolhidos com fita, miçangas ou lantejoulas, e cristais ou tachas a quente.

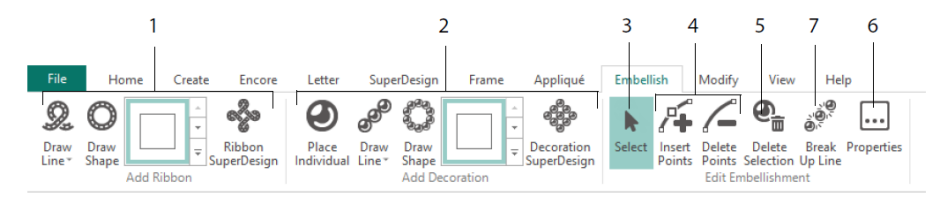

Desenhe uma linha ou forma de fita, ou coloque um desenho de fita pronto (1). Coloque decorações individuais, desenhe uma linha ou forma ou coloque um desenho de decoração (2). Para alterar a decoração ou a fita, selecione-a (3), assim, você pode ajustar, inserir ou excluir pontos em uma fita ou linha de decoração (4), como também pode excluí-la (5). Use Propriedades para alterar sua fita ou decorações selecionadas (6). Você também pode dividir uma linha de decorações nas decorações individuais (7).

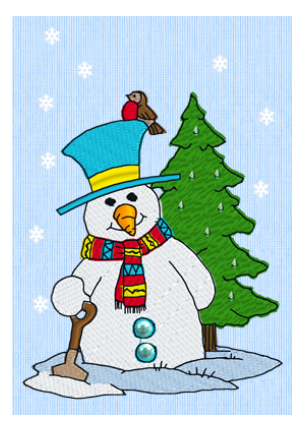

### Menu de contexto

Use o menu Contexto para acessar funções de edição para desenhos individuais, como tamanho e rotação. Clique com o botão direito do mouse no desenho e selecione a função desejada no menu de contexto.

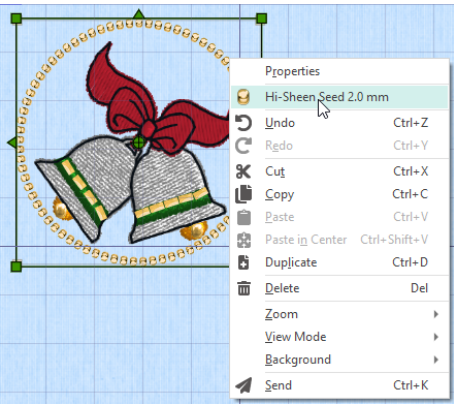

No menu de contexto, você também pode alterar as propriedades para tipos de pontos em letras (além de caracteres de fonte, Forma de Letras e assim por diante), molduras e SuperDesigns, ou corrigi-los como pontos.

### Guia Modificar

Use a guia Modificar para editar e inserir pontos ou selecionar um bloco de pontos (1) para edição. Alterne entre o modo Redimensionar e Nova escala (2). Gire ou redimensione o bloco selecionado (3). Esconda os pontos por cor ou usando a faixa de desenho (4). Corte e copie blocos de pontos (5) ou bordados inteiros, e cole após o último ponto visível. Insira pontos  $\rightarrow$ , alterações de cor $\bigoplus$  e comandos Parar  $\bigoplus$  (6). Meça uma distância na área de trabalho com Obter comprimento (7).

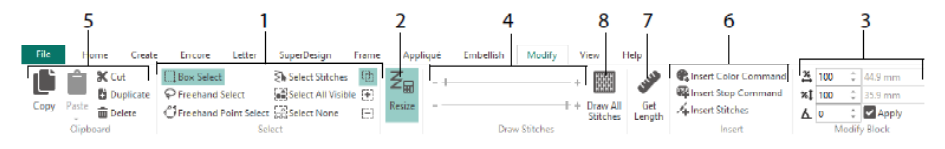

Use Desenhar todos os pontos (8), para exibir todos os pontos no bordado selecionado para edição.

Use a Faixa de desenho para definir o ponto Início ou Fim de qualquer uma das seguintes maneiras:

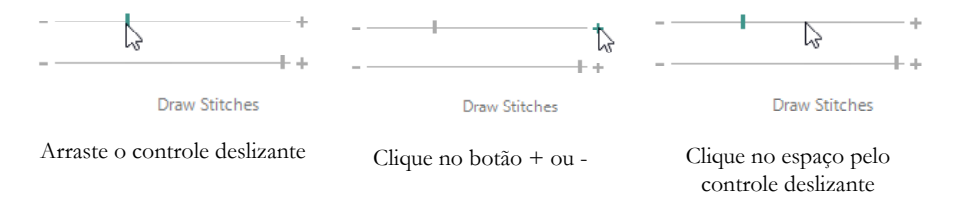

### Dividir projeto e Infinito

Use Bordado infinito **i marcadores** na guia Início para adicionar marcadores de Início e Fim (pontos de alinhamento) a um bordado para que possa ser costurado em uma sequência contínua, regularmente espaçada, quantas vezes desejar, recolocando no bastidor entre cada ponto.

Ajuste a direção do movimento do tecido no bastidor (1), e o tipo de marcador final (2) e a posição dos marcadores (3). Defina a quantidade de espaço entre os desenhos (4).

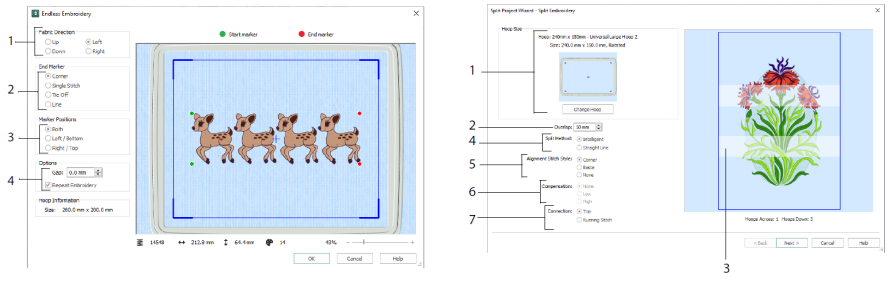

Ilimitado Dividir projeto

Use o Assistente Dividir projeto **b** para dividir um grande projeto de bordado em seções para costurar.

Na página Dividir bordado, selecione o bastidor para costurar (1), defina a sobreposição entre as seções (2 e 3), escolha uma linha reta ou dividida inteligente (4) e escolha o tipo de ponto de alinhamento (5); compense a tração no tecido para uma divisão em linha reta (6) e escolha um método de deslocamento entre as áreas de ponto (7). Na página Salvar bordado, visualize e salve as seções divididas e, na página Opções de impressão, imprima um modelo e planilhas para seu projeto.

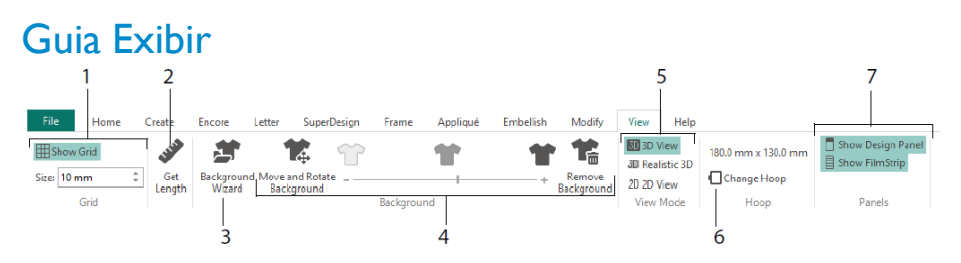

Na guia Exibir, mostre e ajuste a grade (1), use Obter comprimento  $\bullet$  para medir um desenho (2), abrir ou criar uma peça de vestuário, bloco de quilting ou fundo de tecido no Assistente de fundo (3) e ajustar, esmaecer ou remover o fundo (4). Altere entre os modos de visualização 3D  $\overline{3D}$ , 3D realista  $\overline{3D}$  e 2D  $\overline{2D}$  (5). Altere o bastidor  $\overline{4D}$  (6) e visualize ou esconda o Painel de desenho e o FilmStrip (7).

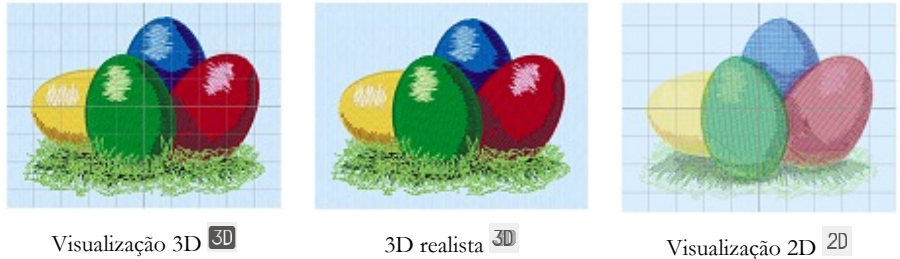

Use a Visualização 3D  $\overline{30}$  para ver bordados, fundo e grade no modo 3D padrão. Use o 3D realista <sup>30</sup> para visualizar bordados e fundos em 3D sem caixas de seleção, grade ou bastidor. Use a Visualização 2D  $^{2D}$  para ver os pontos individuais nos seus bordados como linhas sem sombreamento.

### Obter comprimento

Use Obter comprimento  $\bullet$  nas guias Exibir e Modificar para medir a distância entre dois pontos em um bordado. Clique no ícone Obter comprimento para o ponteiro do mouse mudar para o ponteiro Medir. Em seguida, clique e arraste uma linha pelo bordado. O comprimento da linha é exibido.

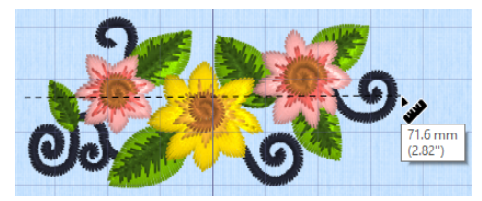

# Fundos

Crie ou carregue um fundo com o Assistente de fundo  $\blacktriangleright$ . Arraste a barra do controle deslizante de Fundo para mostrar ou esmaecer ou ocultar o fundo da roupa, do quilt ou tecido.

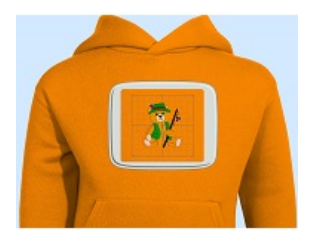

Fundo ativado mostra a

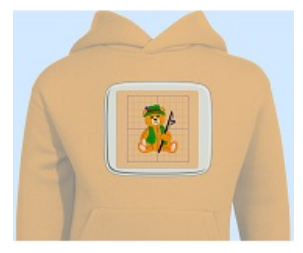

imagem ao fundo. Arraste <sup>o</sup> controle deslizante para esmaecer as cores na imagem de fundo (aqui por 50%)

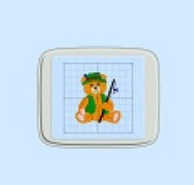

Fundo desativado esconde a imagem.

Use Mover e girar fundo  $\mathbb{Q}_p$  para ajustar o fundo, e Remover fundo  $\mathbb{Q}_p$  para excluir o fundo.

# Reprodutor de desenhos e Visualização de mundo real

Use o Reprodutor de desenhos  $\blacksquare$  para reproduzir através dos pontos no desenho como se fosse de um bordado exportado, usando as configurações atuais do Otimizar para costura do mySewnet™ Configure. O tecido apliquê será exibido se estiver presente.

Use o botão Reproduzir  $\blacktriangleright$  para iniciar; em seguida, controle a reprodução com o controle deslizante (1). Use os controles para definir a velocidade e a direção da reprodução (2). Use Compartilhar  $\blacksquare$  para salvar uma imagem ou vídeo do desenho (3). Veja o número de pontos e cores e as dimensões do desenho (4). As mensagens, por exemplo, instruções de colocação de apliquês, são exibidas após o comando Parar (5).

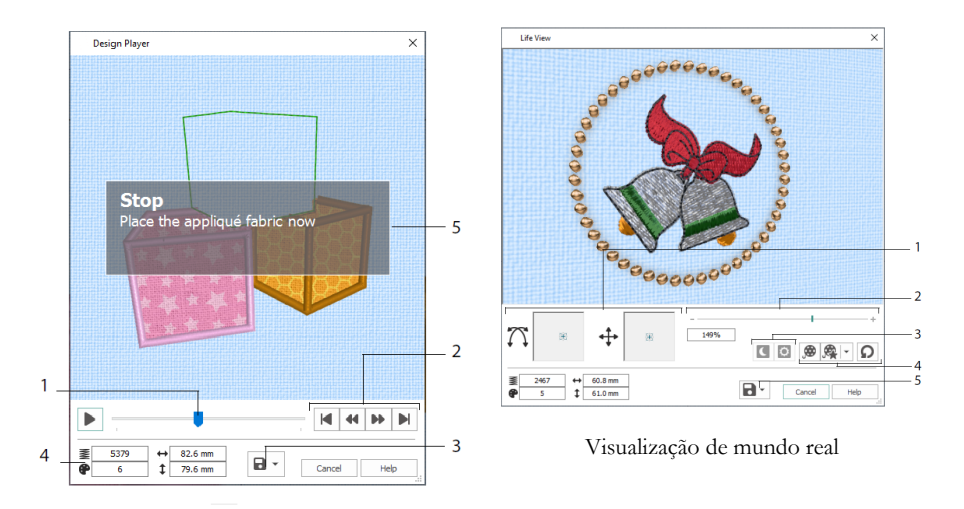

#### Reprodutor de desenhos

Use a Visualização de mundo real  $\bullet$  para mostrar como um bordado exportado do projeto ficará em 3D com perspectiva real, sem grade, pontos selecionados ou marcadores. Qualquer roupa de fundo selecionada, bloco de quilt ou tecido é mostrado, juntamente com qualquer tecido apliquê.

Use Posição  $\ddot{\ddagger}$  para alterar o ângulo de visualização 3D ou Rotação  $\pi$  para movimentar ao redor da janela (1). Use a barra Zoom para ampliar ou diminuir o zoom (2). Use Brilho no escuro  $\blacksquare$  e Sensível ao sol  $\Omega$  para ver os efeitos do brilho nas linhas escuras e fotocrômicas (3). Use Reproduzir demonstração  $\bullet$  para animar o desenho automaticamente, ou Reproduzir minha demonstração  $\mathbb{R}$  para reproduzir sua animação gravada (4). Use Compartilhar  $\blacksquare$  para salvar uma imagem ou um vídeo do desenho (5).

### Seleção de bastidor

Use a Seleção de bastidor  $\Box$  para escolher o tamanho do seu bastidor de bordado para ser usado com o mySewnet™ Embroidery. As informações do bastidor são armazenadas no seu arquivo de bordado .vp4.

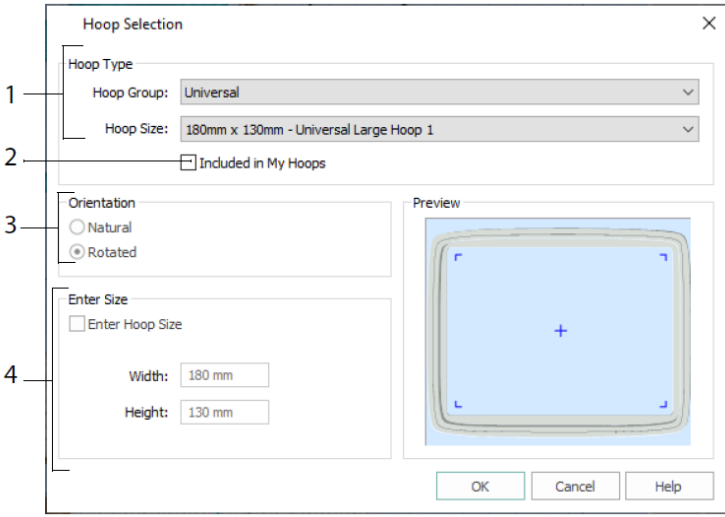

Selecione um Tipo de bastidor (um fabricante de máquinas ou Universal) e um tamanho de bastidor (1), ou digite um tamanho para um bastidor personalizado (4). Em seguida, defina a orientação para seu bastidor (3). Você também pode adicionar bastidores a uma seleção pessoal de Meus bastidores (2).

# <span id="page-17-0"></span>2 Aplicativos da guia Criar

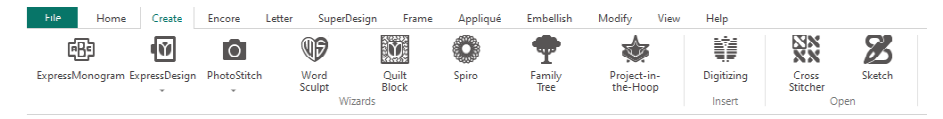

Use a guia Criar para acessar os assistentes: Assistente ExpressMonogram (4), Assistente do ExpressDesign  $\mathbb{E}_{t}$ , Assistente de PhotoStitch  $\mathbb{O}_{t}$ , Assistente de Esculpir palavras  $\mathbb{P}_{t}$ , Assistente de bloco de quilting **32**, Assistente Spiro  $\bullet$ , Assistente de árvore genealógica e Assistente Projeto no bastidor . Você também pode acessar os módulos mySewnet™ Digitizing  $\mathbf{H}$ , mySewnet™ Cross Stitcher  $\mathbf{H}$  e mySewnet™ Sketch aqui.

### Assistente Spiro

Use o Assistente Spiro  $\bullet$  para criar desenhos em espiral complexos em várias cores (1), usando linhas de ponto Corrido, Duplo ou Triplo (2).

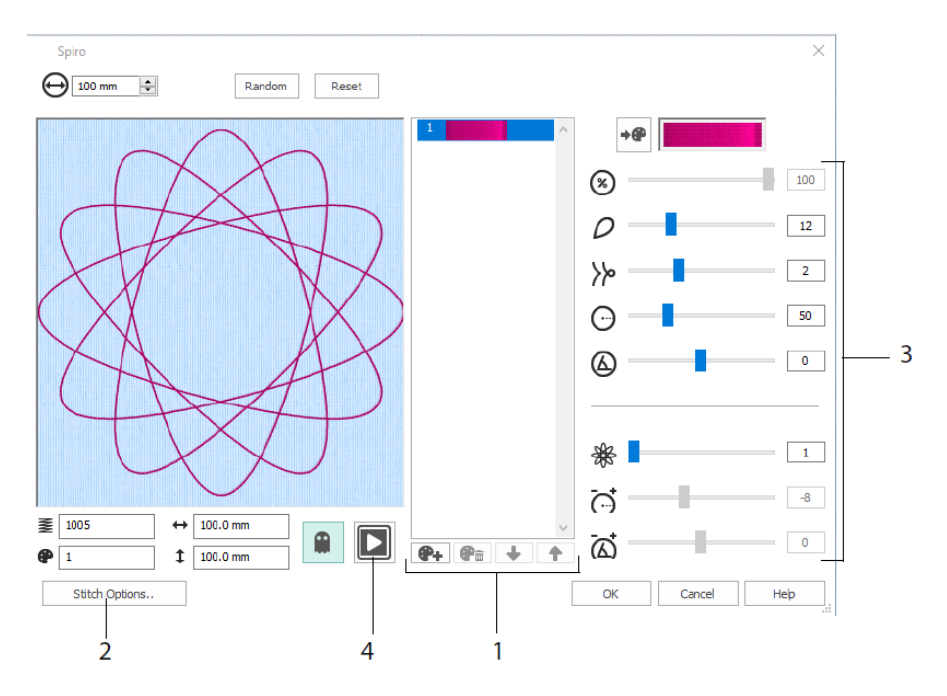

Use os controles deslizantes para criar um desenho em espiral único (3). Defina o diâmetro  $\Theta$  e o tamanho relativo  $\mathcal{D}_{\text{para}}$  seu desenho. Selecione o número  $\mathcal{D}_{\text{e}}$  o tipo

 $\aleph$  de pétalas (lóbulos) e altere a curvatura  $\Theta$  e o ângulo  $\bigotimes$ . Adicione cores  $\bigotimes$  e linhas  $\frac{d}{dx}$  para deixar seu desenho mais complexo, ajustando o espaçamento  $\overline{C}$  e deslocamento  $\overline{\omega}$  da linha. Reproduza  $\Box$  (4) através do desenho e clique em OK para colocar seu desenho na área de trabalho.

# Assistente do ExpressDesign

Use o Assistente do ExpressDesign  $\mathbb{F}$  para criar bordados automaticamente a partir de imagens. Existem três tipos de bordados que podem ser criados no Assistente do ExpressDesign: Bordado expresso, Traçamento expresso e Borda expressa.

Na página Escolher tipo de desenho, crie um bordado colorido, trace um contorno ou crie um desenho de borda ou apliquê a partir de uma imagem. Na página Escolher imagem, selecione uma imagem para converter em um desenho. Na página Girar e cortar imagem, corte e remodele sua imagem.

Use a página Escolher cores das linhas para combinar cores de linha (1) para um Bordado expresso com as cores da imagem. Defina o número de cores (2), altere as cores de linha ou escolha uma cor da imagem (3) e escolha a ordem de cor (4). Selecione se deve ou não manter o fundo (5) e, se desejar, escolha uma cor de fundo diferente (6).

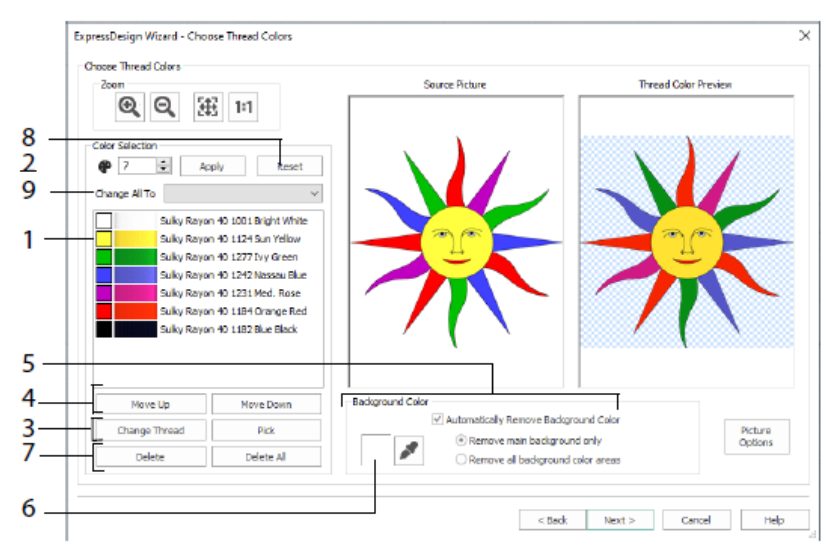

Você também pode excluir uma ou todas as cores (7), retornar à lista de cores original (8) e escolher uma variedade de linhas diferente (9).

A página Opções de tipo de ponto e tecido do Assistente do ExpressDesign só aparece quando você está criando um Bordado expresso. É a última página do Assistente.

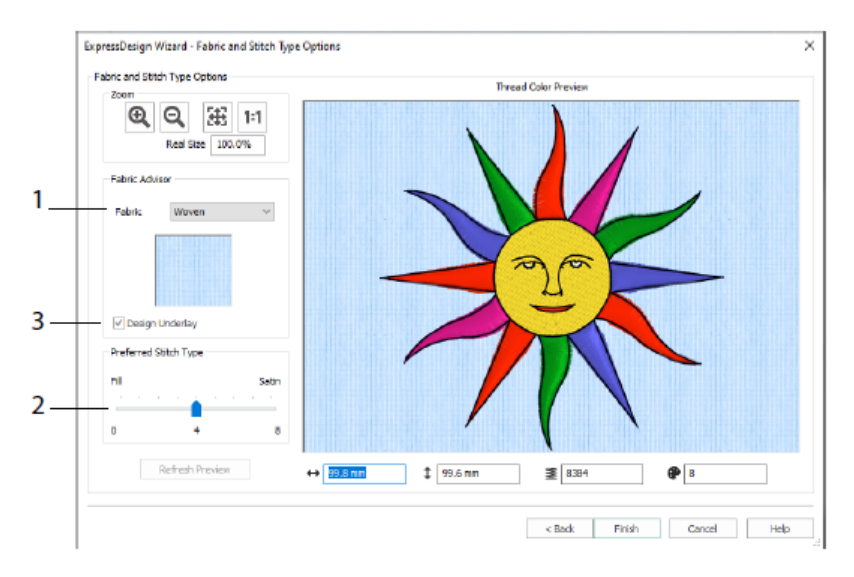

Use a página Tipo de ponto e tecido para visualizar o desenho no tecido em que o desenho normalmente será costurado (1), e escolha a preferência por áreas de preenchimento ou áreas de cetim (2). Também é possível adicionar uma camada inferior ao seu desenho automaticamente (3).

# Assistente de PhotoStitch

Use o Assistente de PhotoStitch  $\mathbb{C}$ , para criar retratos bordados automaticamente a partir de fotos. Crie um bordado de bloco colorido, sépia, monocromático ou colorido, ou um bordado linear usando uma única linha.

Na página Escolher tipo de bordado, selecione um tipo de bordado. Na página Escolher imagem, selecione uma imagem para converter em um PhotoStitch. Na página Girar e cortar imagem, corte e remodele sua foto.

Use a página Remover fundo para remover o fundo da foto, de modo a destacar o rosto da pessoa ou outro assunto.

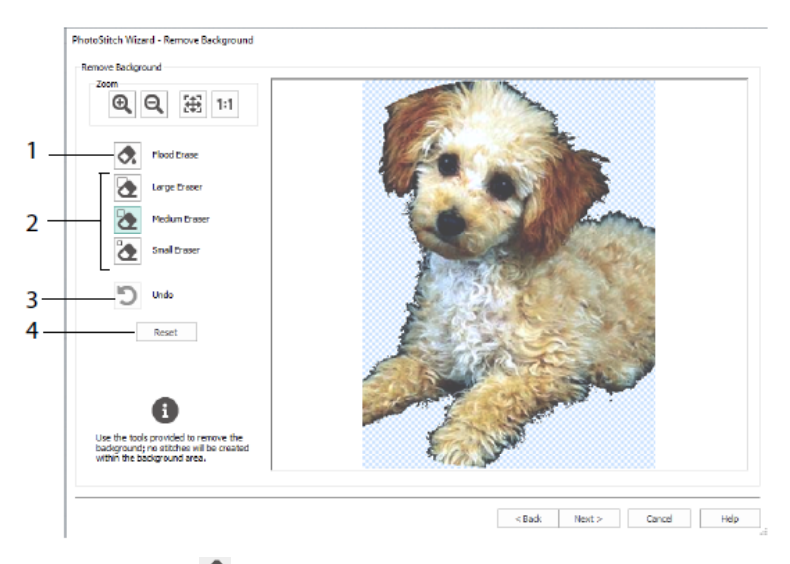

Use Apagar áreas  $\bullet$  para remover áreas de uma sombra semelhante (1), use as Borrachas: Grande  $\sum$ , Médio  $\sum$  e Pequeno  $\sum$  (2) para remover áreas da figura e definir áreas para Apagar áreas. Você também pode desfazer a última ação (3) ou usar Redefinir (4) para começar novamente.

Use a página Opções da imagem para remover qualquer efeito Olhos vermelhos (1) da sua imagem e para usar a saturação (2) para ajustar cinzas e tons de pele na imagem.

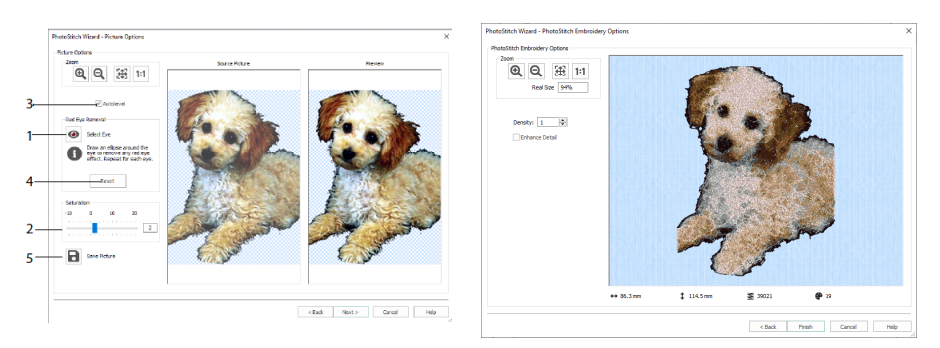

Use o Nível automático (3) para alterar o brilho e o contraste na imagem e use Redefinir (4) para começar novamente. Salve a imagem editada com Salvar imagem (5).

A página Opções de bordado PhotoStitch permite que você visualize e verifique o desenho final em 3D antes de fechar o Assistente de PhotoStitch. Como opção, você pode optar se deseja ou não melhorar os detalhes na imagem.

### Assistente de árvore genealógica

Use o Assistente de árvore genealógica <sup>pr</sup> para criar um gráfico de família bordado de até três gerações de ancestrais ou descendentes (1) de uma pessoa.

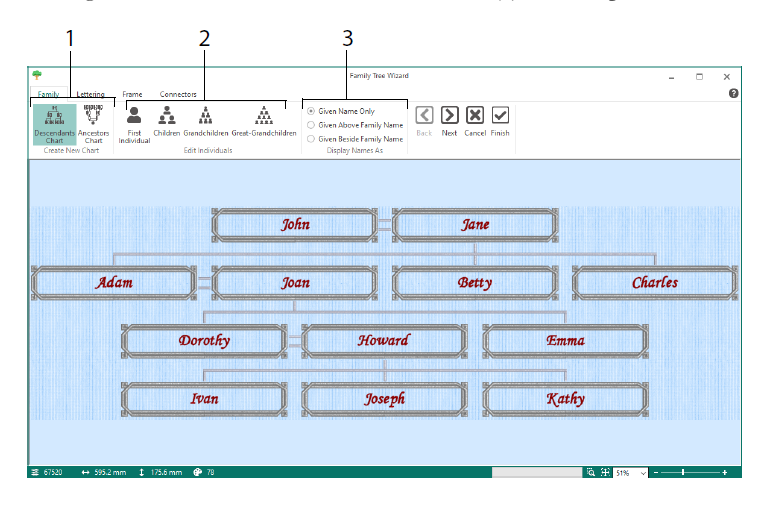

Digite os nomes e relacionamentos de outros membros da família (2), e escolha um formato para os nomes (3). Nas páginas Letras, Moldura e Conectores selecione um estilo de fonte, uma moldura ou ornamentos e linhas de conexão para usar no bordado da árvore genealógica.

### Assistente de monograma

Use o Assistente ExpressMonogram **<sup>图</sup>,** para criar um monograma de até três letras, em dois estilos de fontes diferentes, com uma borda.

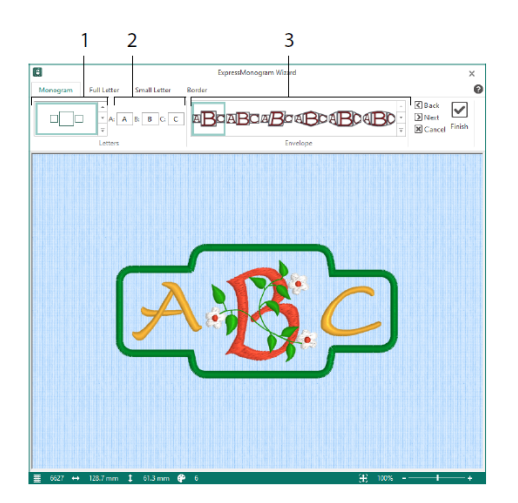

Na página Monograma, escolha um envelope para definir o número de letras e forma (1), escolha um estilo (2) e digite algumas iniciais (3). Nas páginas de letra Cheia e Pequena, escolha um estilo de fonte, cor da linha, forma e tamanho. Na página Borda, insira uma borda no monograma.

### Assistente Projeto no bastidor

Use o Assistente Projeto no bastidor para criar um desenho no bastidor usando suas escolhas para tipo de projeto, estilo e dimensões.

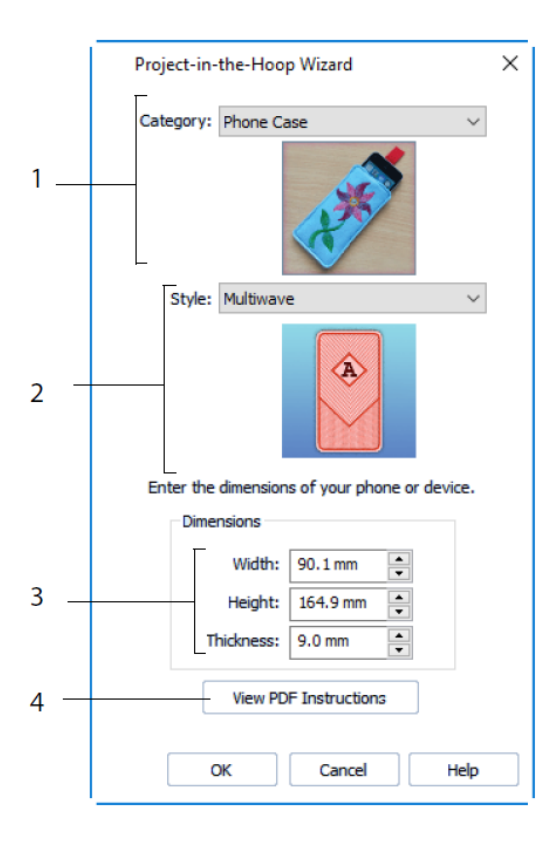

Selecione uma Categoria de desenho (1) e um Estilo (2), em seguida, digite as Dimensões para seu projeto (3). Clique no botão Exibir instruções em PDF (4) para visualizar e imprimir uma cópia das instruções de costura em PDF.

### Assistente de Esculpir palavras

Use o Assistente de Esculpir palavras **D** para criar um desenho de palavra automaticamente. Na página Selecionar contorno, selecione uma forma para seu desenho de palavra, defina seu tamanho e ângulo, escolha um tipo de ponto para o contorno e ajuste suas configurações.

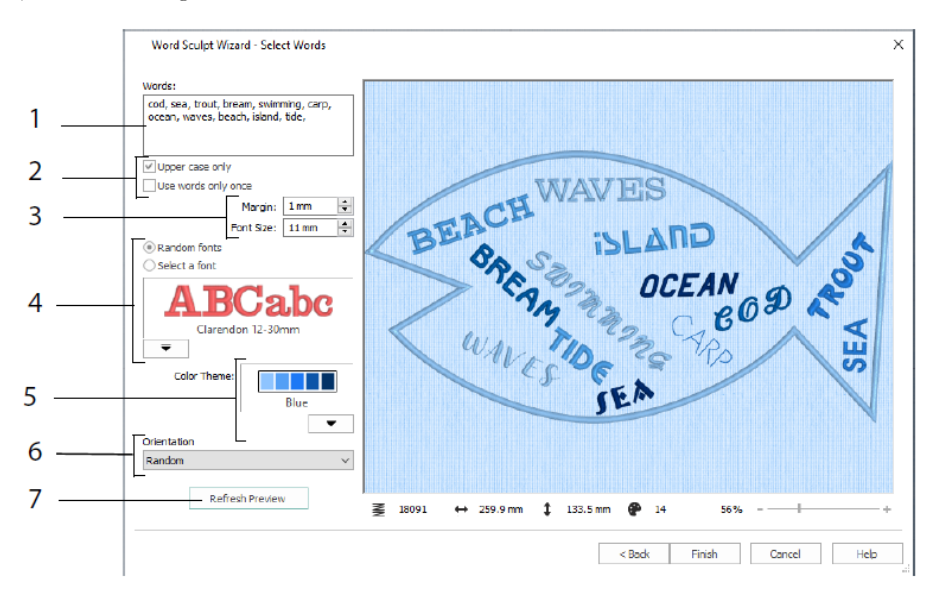

Na página Selecionar palavras, digite palavras (1) para colocá-las dentro do contorno selecionado. Selecione a caixa e se as palavras devem ser usadas mais de uma vez (2). Escolha a faixa de tamanho para fontes (3) e selecione uma fonte ou fontes aleatórias (4). Escolha um tema de cor (5) e selecione a orientação das palavras no desenho (6). Use Atualizar visualização para visualizar alterações (7).

### Assistente de bloco de quilting

Use o Assistente de bloco de quilting para criar automaticamente um bloco de quilting preenchido ou de contorno. Selecione um estilo de bloco de quilting, selecione uma forma e tamanho de bloco de quilting, em seguida, escolha um bordado ou forma interna e ajuste-o.

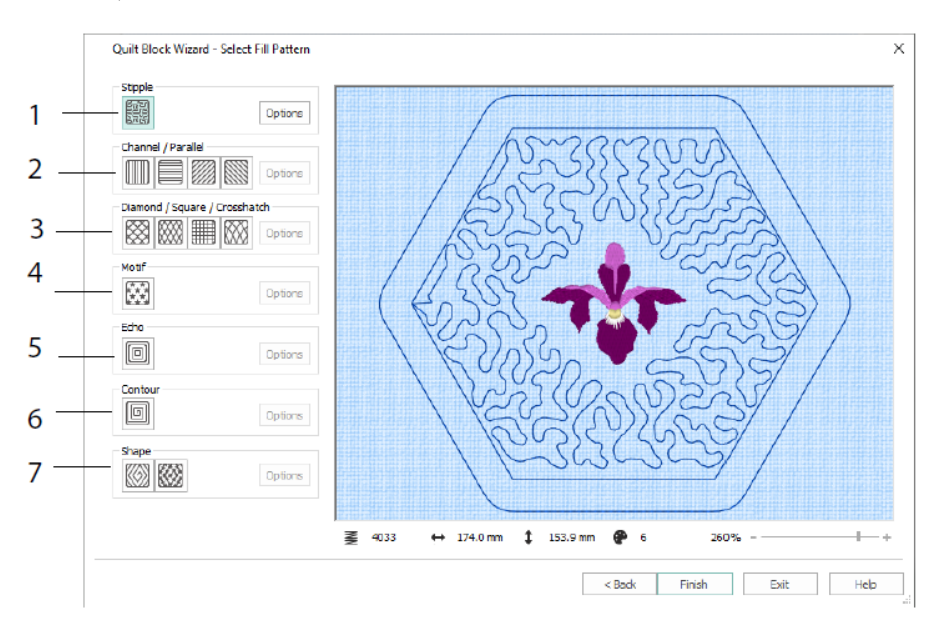

Na página Selecionar padrão de preenchimento, escolha um Preenchimento de pontilhado (1), Preenchimento paralelo (2), Preenchimento com linhas cruzadas (3), Preenchimento de motivo (4), Preenchimento de eco (5), Preenchimento de contorno (6) ou Preenchimento de forma (7).

# <span id="page-26-0"></span>3 Configurar e Coleção de linhas

# mySewnet™ Configure

O utilitário de configuração mySewnet™ Configure interval permite ajustar as configurações para exibir arquivos de bordado e conectar-se a determinadas máquinas de bordado. Ele também apresenta a guia mySewnet para se conectar à sua conta do mySewnet™ e para definir um nome para seu computador. Ajuste as configurações em cada guia do mySewnet™ Configure.

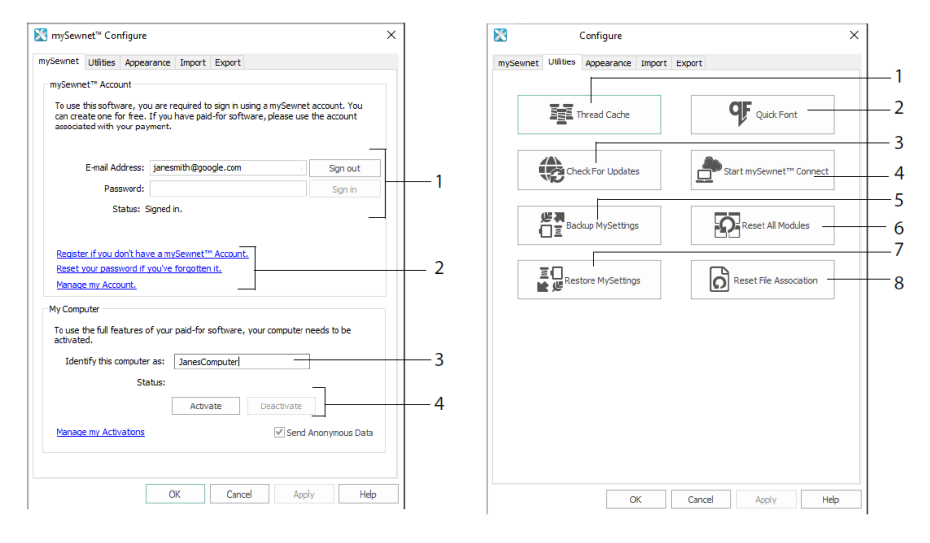

Guia mySewnet Guia Utilitários

Use a guia mySewnet para fazer login na sua conta do mySewnet™ (1), registrar ou redefinir sua senha (2), atribuir ao seu computador um nome mySewnet™ (3), ativar ou desativar no seu computador (4).

Use a guia Utilitários para gerenciar sua coleção de linhas com a Coleção de linhas do mySewnet™ (1); criar uma fonte automaticamente com o mySewnet™ QuickFont (2); verificar atualizações (3); iniciar comunicações com o mySewnet™ (4); salvar suas configurações de linha, motivo, preenchimento e cor (5); redefinir barras de ferramentas e painéis para suas posições originais (6); restaurar suas configurações de backup (7); redefinir associações de arquivos para bordados e outros arquivos (8).

Use a guia Aparência para variar a forma como os arquivos de bordado serão exibidos no mySewnet™ Embroidery Software. Use a guia Importar para escolher uma variedade de linhas para o mySewnet™ Embroidery Software. Use a guia Exportar para variar a forma como os arquivos de bordado serão exportados e costurados no mySewnet™ Embroidery Software.

### Coleção de linhas do mySewnet™

Use a Coleção de linhas do mySewnet™ para organizar suas variedades de linhas preferidas em uma lista chamada Variedades de My Thread e sua coleção pessoal de linhas em uma ou mais paletas de My Thread. Use as guias na parte superior da tela para alterar a exibição entre Variedades de My Thread, Banco de dados de My Thread e Estoque de My Thread.

Use a guia Variedades de My Thread para criar e modificar sua lista de variedades de linhas favoritas. Escolha um Fabricante (1) e uma Variedade de linhas (2) da lista e clique em (3) para adicioná-los a Variedades de My Thread. Selecione uma das Variedades de My Thread (4) e use as setas (5) para alterar a ordem das variedades de linha. Clique em (6) para remover a variedade selecionada.

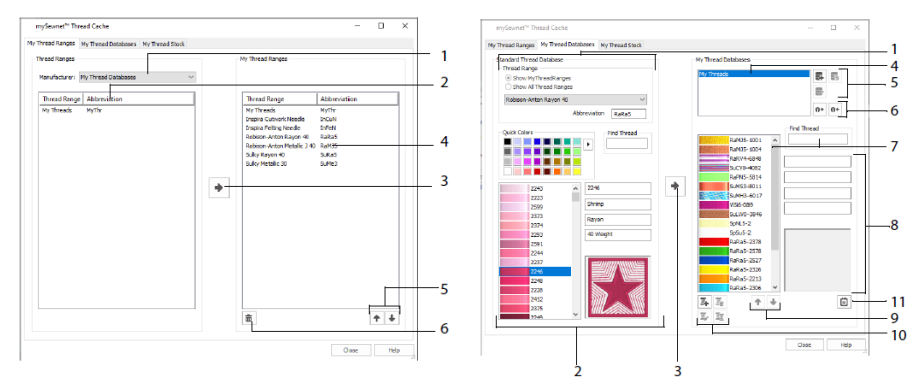

Guia Variedades de My Thread

Guia Banco de dados de My Thread

Use a página Banco de dados de My Thread para escolher as linhas que você possui de diversos fabricantes e listá-las juntas em um banco de dados de My Thread. Selecione uma variedade de linha (1) e selecione uma linha por número ou cor (2), clique em (3) para adicionar a linha ao banco de dados selecionado de My Thread. Escolha (4) um banco de dados de My Thread e adicione, remova ou renomeie esse banco de dados (5). Importe ou exporte suas definições de linha (6). Pesquise (7) por uma linha no banco de dados atual e visualize (8) a linha selecionada. Mova (9) a linha para cima ou para baixo da lista; copie, altere ou remova a linha (10). Altere as Preferências (11) de tamanho do carretel.

Use a janela Estoque de My Thread para anotar a quantidade que você tem de cada linha no Banco de Dados de My Thread selecionado e para imprimir a lista ou carregá-la na nuvem, pronta para visualizar no site da Coleção de linhas no seu dispositivo móvel. Anote suas compras de linhas ao visitar diferentes lojas.

# <span id="page-28-0"></span>4 mySewnet™ Sketch

O mySewnet<sup>™</sup> Sketch **D**ermite que você "desenhe" suas próprias pinturas de ponto. Na guia Padrão, escolha cores (1), em seguida, use as ferramentas Padrão Linha à mão livre ou Linha reta (2) para criar Linhas corridas, Pontos triplos e Linhas de motivo (3) reguladas ou Linhas de cetim em larguras definidas (4).

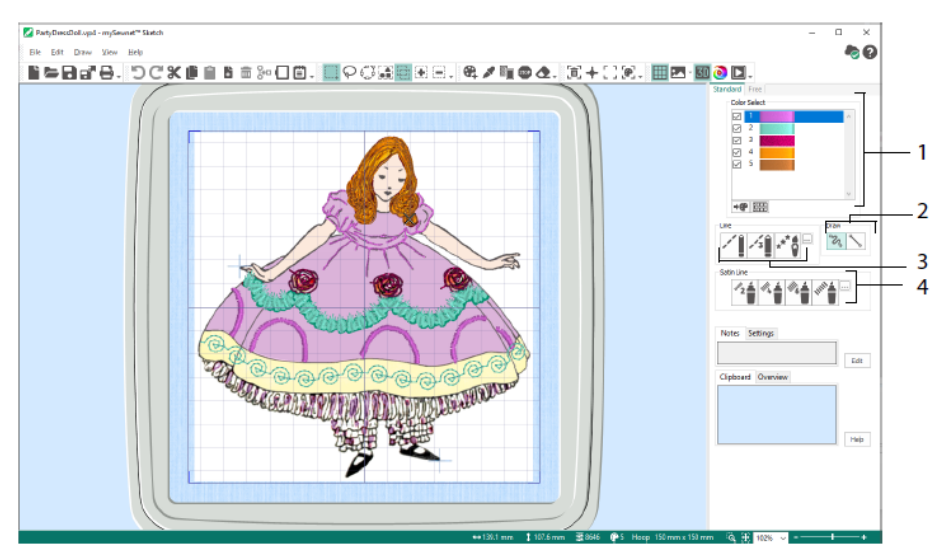

Use os recursos de Movimento livre para variar o comprimento do ponto e a largura da linha. A costura muda de acordo com a velocidade do desenho (1). Coloque pontos de movimento Único (2) ou de Movimento livre (3) ou use costura em ziguezague em um caminho horizontal (4) ou rotacional (5) ou Caligrafia (6). Defina a largura para ziguezague (7) e o ângulo para Caligrafia (8).

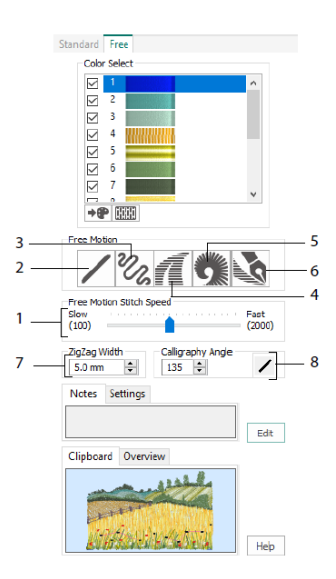

Use o Assistente de carregamento de desenhos para iniciar um novo bordado carregando uma imagem para embelezar, iniciar um novo bordado sem uma imagem ou carregar um bordado existente para modificar.

# <span id="page-30-0"></span>5 mySewnet™ Cross Stitcher

Use o mySewnet™ Cross Stitcher **ext** para criar desenhos de ponto-cruz para bordar na sua máquina. Os tipos de cruzes incluem cruzes cheias  $\mathbb{X}$ , meias cruzes  $\mathbb{N}$ , um quarto de cruzes  $\blacksquare$ , cruzes de meia altura  $\blacksquare$ , cruzes de meia largura e minicruzes  $\blacksquare$ . Coloque contornos de costura em retrocesso padrão  $\bigcap$  e à mão livre  $\bigcap$ , e use nós franceses  $\bigcirc$ para acento. Preencha as áreas com cruzes de qualquer cor  $\blacktriangle$  ou escolha um padrão pronto . Desenhe motivos tradicionais de ponto-cruz na tela ou use o Assistente de desenho de ponto-cruz para produzir desenhos automaticamente a partir de clipart, desenhos e fotos. Reflita seu desenho com o Multiplicar. Desenhe formas ou coloque texto com fontes fixas TrueType® ou especialmente projetadas.

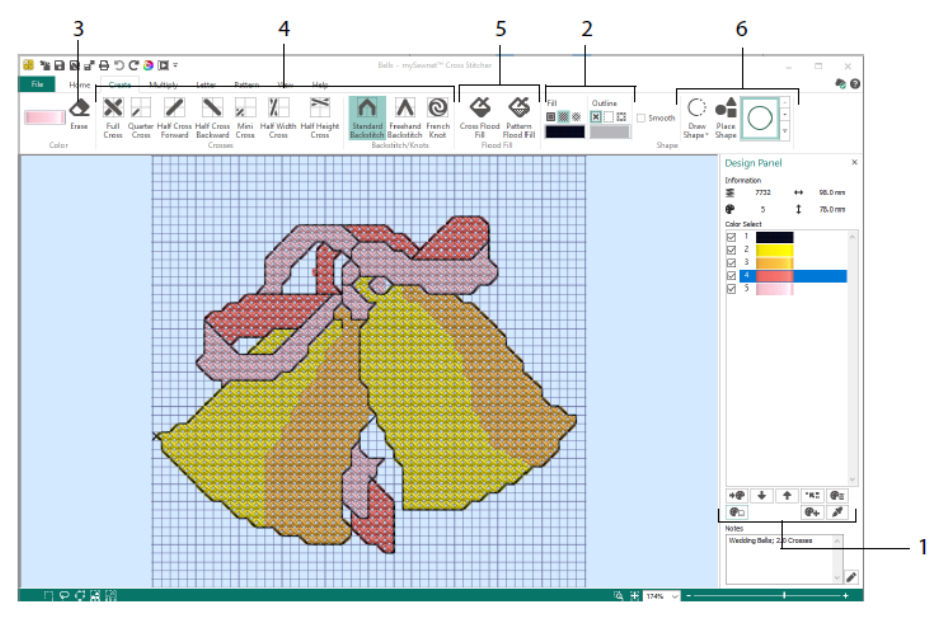

No Painel de desenho, adicione, altere, mova e exclua cores (1), e defina a contagem de linhas e a direção para uma cor.

Na guia Criar, selecione Contorno e Cores de preenchimento ou padrões (2), desenhe e apague (3) cruzes, costura em retrocesso e nós franceses (4), preencha áreas com cruzes ou um padrão (5) e formas de desenho (6).

Clique no bloco de cores na guia Criar, na parte superior direita para abrir a Paleta pop- -up (1) e clique em uma cor para selecioná-la para desenho (2). Clique em Adicionar cor (3) para adicionar uma cor da caixa de diálogo Seleção de cor ou Escolher cor (4) para escolher uma cor da imagem de fundo ou do desenho.

Na guia Multiplicar, use Multiplicar (1) para repetir as ações de costurar ou editar automaticamente refletindo através, para baixo ou girando (2). Mova ou redefina o eixo de rotação (3).

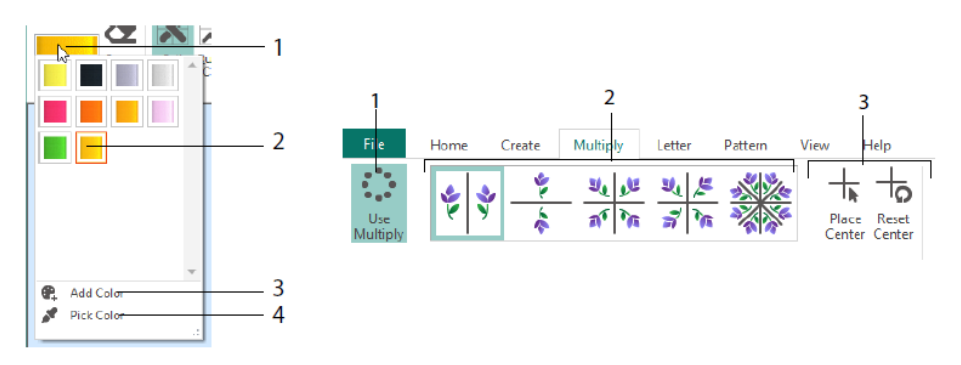

Use a guia Início para selecionar (1), copiar (2), mover e girar (3) partes de um desenho; para ver e ocultar cruzes, costura em retrocesso e nós (4), e para visualizar com a Visualização de mundo real e o Reprodutor de desenhos (5).

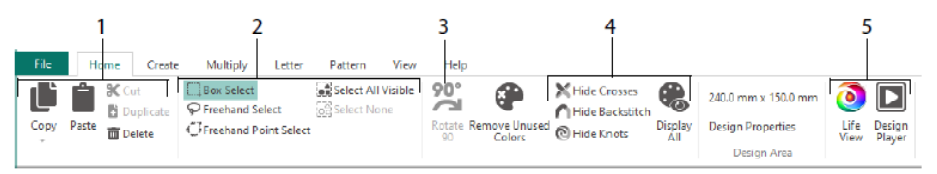

Use a guia Exibir para ajustar a grade (1), medir um desenho (2), mostrar e ocultar (3) e remover (4) a imagem de fundo, alterar o modo de exibição (5) e definir o número da linha, o tamanho da cruz e do desenho em Propriedades do desenho (6).

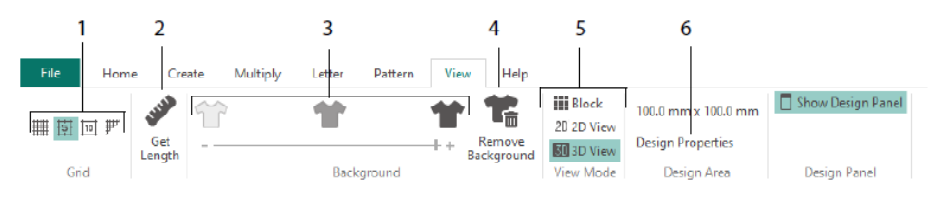

Use a guia Padrão para escolher padrões de preenchimento (1) para uso com formas e letras e para criar novos padrões a partir de um pequeno desenho de ponto (2). Primeiro, escolha uma Categoria de padrão (3), selecione suas cores (4) e visualize o padrão (5).

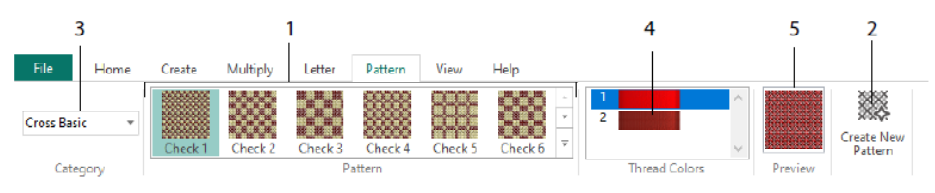

Use a guia Letra para adicionar letras usando fontes Fixa ou TrueType (1). Escolha uma Fonte fixa na galeria (2), digite algum texto (3), defina o alinhamento do texto (4), escolha as cores das letras (5) e crie (6) suas letras. Para fontes TrueType, navegue até uma fonte TrueType® ou OpenType® no computador, defina seu tamanho (7) e escolha as cores (8).

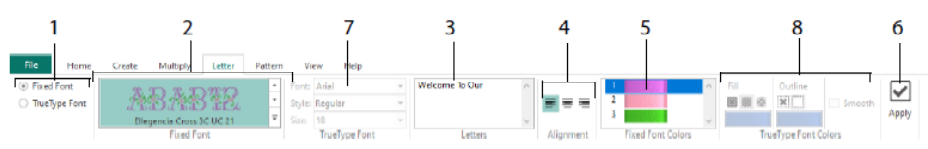

### Assistente de ponto-cruz

Use a página Opções de desenho para selecionar como iniciar um novo desenho cruzado e use a página Escolher imagem para escolher uma imagem para converter em um Desenho QuickCross ou carregar como fundo para um novo desenho de ponto-cruz. Use a página Girar e cortar imagem para girar, cortar ou mudar a perspectiva em uma imagem.

Para remover os efeitos da perspectiva em uma imagem ou corrigir a distorção, selecione Correção de perspectiva (1). As alças do corte ficam vermelhas. Mova essas alças para que as linhas de corte emoldurem a imagem (2). Arraste o controle deslizante de Ampliar imagem  $\boxplus$  (3) para ajustar as proporções da imagem e, em seguida, Salve  $\Box$  sua imagem ajustada (4). Aumente e diminua o zoom (5) para ver com mais clareza.

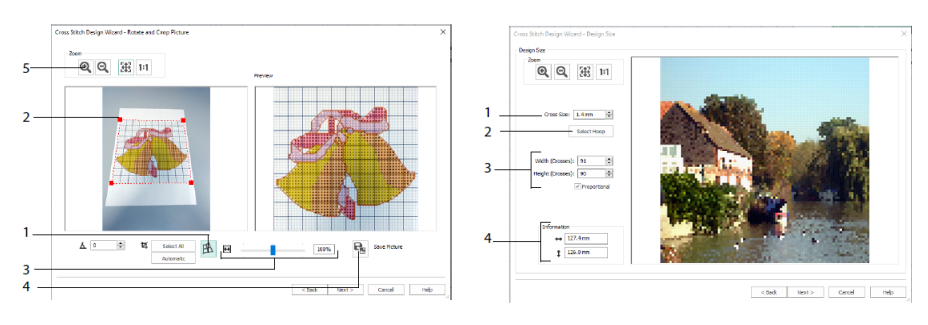

Correção de perspectiva Tamanho do desenho

Use a página Tamanho do desenho para definir o tamanho da imagem, do bastidor e da cruz. Defina o tamanho da cruz (1), em seguida, ajuste o tamanho desejado do bastidor (2). A pré-visualização mostra os quadrados de grade que se encaixam nesse tamanho de bastidor. Se desejar, ajuste o número de cruzes (3). Use Proporcional para alterar as proporções originais da imagem. As dimensões são fornecidas (4). Cada quadrado de grade corresponde a uma cruz em um desenho de ponto-cruz.

Use a página Escolher cores das linhas para combinar cores de linha com cores na imagem para criar um Desenho QuickCross. Use a página Visualização do desenho para visualizar e verificar o desenho final antes de fechar o Assistente de desenho de ponto- -cruz.

# <span id="page-34-0"></span>6 mySewnet™ Digitizing

O mySewnet™ Digitizing ajuda você a transformar imagens em bordados e vê-las na tela à medida que você as costura. Trabalhe com imagens da internet, um scanner ou câmera digital, ou clipart; ou crie suas próprias imagens com as ferramentas de desenho e pintura mySewnet™ Draw & Paint

Use a janela Desenho para adicionar novas áreas, linhas e colunas de costura e comandos ao seu desenho, e para alterar as propriedades de costura que você já criou.

À esquerda da área de trabalho da janela Desenho está o FilmStrip (A), e à direita da área de trabalho, está o Painel de desenho (B). Use as guias Criar para criar pontos e a guia Editar, o FilmStrip e o menu de contexto (clique com o botão direito) para editar seu desenho.

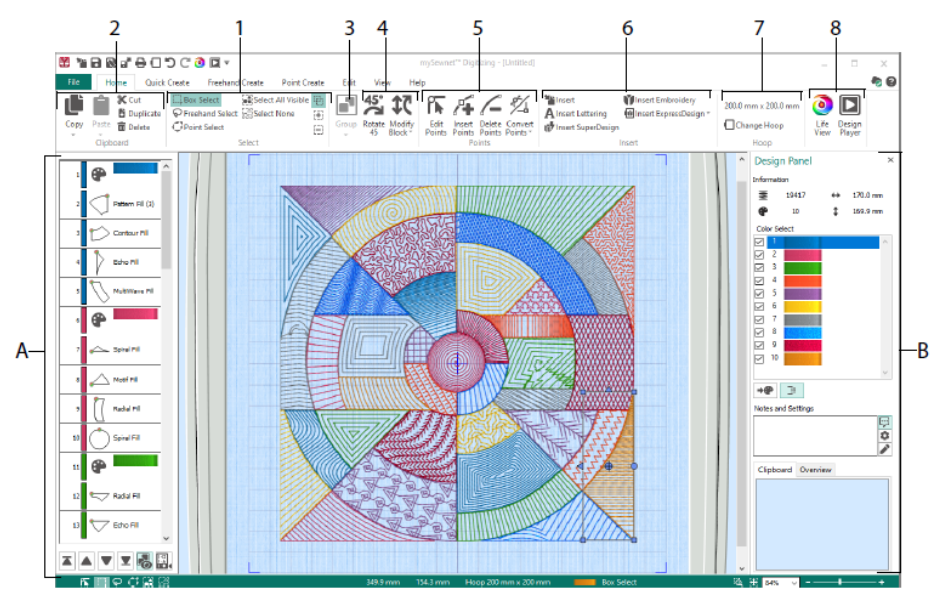

Use a guia Início para selecionar (1), copiar (2), agrupar (3), mover, redimensionar e girar (4) partes de um desenho; para adicionar, alterar e remover pontos em contornos de objeto (5); para inserir desenhos, bordados, letras, ExpressDesigns e SuperDesigns (6); para alterar o bastidor (7) e para exibir bordados com a Visualização de mundo real e o Reprodutor de desenhos (8).

# Guia Criação rápida

Use os recursos QuickStitch e QuickTrace da guia Criação rápida para criar preenchimentos, linhas e áreas de cetim automaticamente clicando em áreas de cores na imagem. Use os recursos de Formas para criar formas de preenchimento ou linha instantaneamente na área de desenho, prontas para redimensionamento.

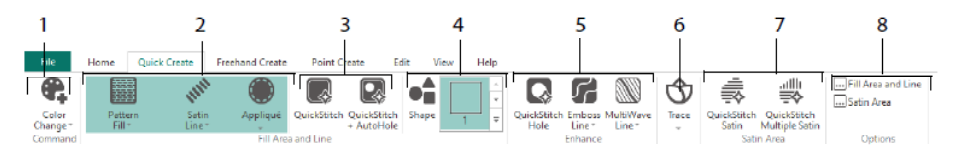

Adicione cores ao seu desenho (1). Escolha um tipo de linha e preenchimento e use apliquê se desejar (2). Crie uma área QuickStitch automaticamente, com ou sem furos (3). Selecione e desenhe uma forma (4). Corte um furo em uma área de preenchimento ou desenhe uma linha em uma área de preenchimento automaticamente (5). Use o QuickTrace para traçar uma imagem como uma linha de pontos (6) ou criar uma Área de cetim automaticamente (7). Defina as propriedades para suas áreas de ponto (8).

### O FilmStrip e a Tolerância de cores

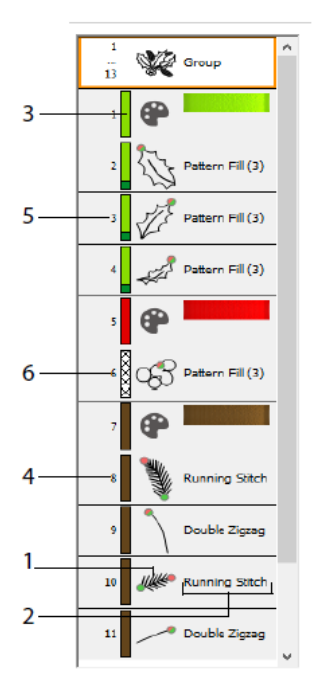

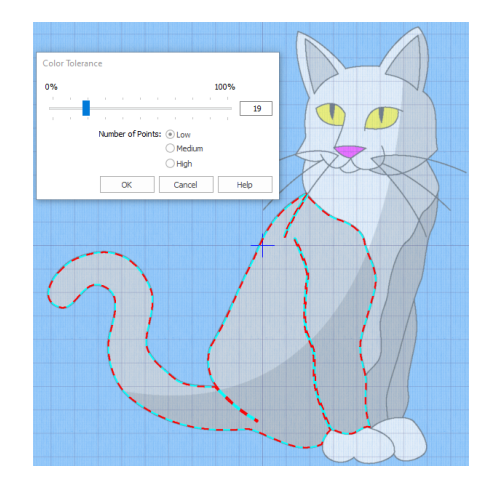

Tolerância de cores

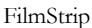

Use o FilmStrip para visualizar a sequência numerada de objetos, selecionar objetos, alterar a sequência de objetos, selecionar objetos para exibir, excluir objetos, inserir alterações de cor e paradas e visualizar e alterar as propriedades dos objetos selecionados. Visualize o objeto (1), o tipo de objeto (2), a cor (3), objetos com apenas uma cor (4), com uma cor de preenchimento e uma cor de linha secundária (5) e com cores de gradiente (6).

Para usar o QuickStitch e QuickTrace com Tolerância de cores: Clique em uma área de cores definida ou em uma linha de cores definida, na imagem de fundo para criar uma linha ou um preenchimento. O contorno da área é preenchido ou a linha é seguida automaticamente. Use a Tolerância de cores para escolher as tonalidades de cor usadas na definição da área.

### Guia Criação à mão livre

Use a guia Criação à mão livre para desenhar os contornos **o para linhas**, preenchimentos (1) e áreas de cetim (2) com uma caneta em um tablet gráfico ou arrastando com o mouse.

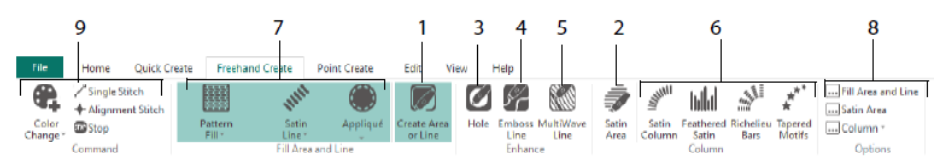

Desenhe para adicionar furos (3), linhas de relevo (4) e linhas MultiWave (5) para preencher áreas. Coloque pontos para criar Colunas de cetim, Cetim emplumado, Barras Richelieu e colunas de Motivos estreitos (6). Escolha o tipo de ponto para linhas e preenchimentos (7), em seguida, defina as propriedades para seus tipos de ponto (8). Adicione cores, Pontos únicos e de alinhamento e comandos de parada (9).

### Guia Criação de pontos

Use a guia Criação de pontos para colocar uma série de pontos (1) ou desenhar curvas Bezier (2) que definem o contorno de linhas, preenchimentos e áreas de cetim (3).

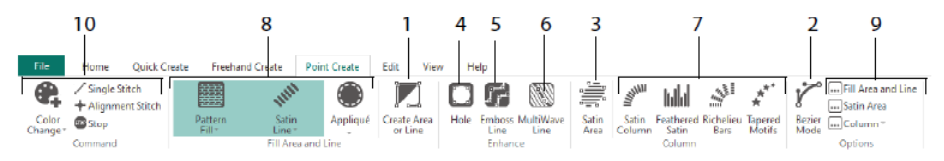

Desenhe para adicionar furos (4), linhas de relevo (5) e linhas MultiWave (6) para preencher áreas e criar Colunas de cetim, Cetim emplumado, Barras Richelieu e colunas de Motivos estreitos (7). Escolha o tipo de ponto para linhas e preenchimentos (8), em

seguida, defina as propriedades para seus tipos de ponto (9). Adicione cores, Pontos únicos e de alinhamento e comandos de parada (10).

Use o Modo Bezier  $\chi^{\sim}$  para desenhar formas com curvas finamente graduadas. Controle a forma exata da linha usando as alças pretas para ambos os lados dos pontos que você

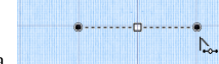

coloca.

Clique para colocar pontos de canto ou clique e arraste para colocar pontos de curva com alças.

### Guia Editar

Use a guia Editar para exibir e ocultar objetos e cores no desenho e selecionar partes do desenho para edição.

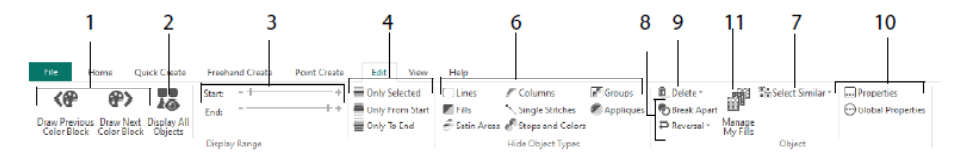

Mostre apenas a cor anterior ou próxima no desenho (1) ou exiba todos os objetos no desenho (2). Defina marcadores de Início e Fim para exibir uma faixa de objeto (3) ou mostrar objetos selecionados (4). Mostre e oculte tipos de objetos específicos (6) ou selecione objetos semelhantes ao objeto escolhido (7). Divida uma linha e divida o objeto ou inverta os pontos em um objeto (8). Exclua um furo, uma linha de relevo ou uma linha MultiWave (9). Defina as propriedades dos objetos selecionados (10). Crie e gerencie padrões para seus Preenchimentos de padrão (11).

### Guia Exibir

Use a guia Exibir para ajustar a grade (1), medir o desenho (2), alterar ou mostrar e desbotar a imagem de fundo (3), alterar o modo de exibição (4) ou bastidor (5) e mostrar ou ocultar o FilmStrip e o Painel de desenho (6).

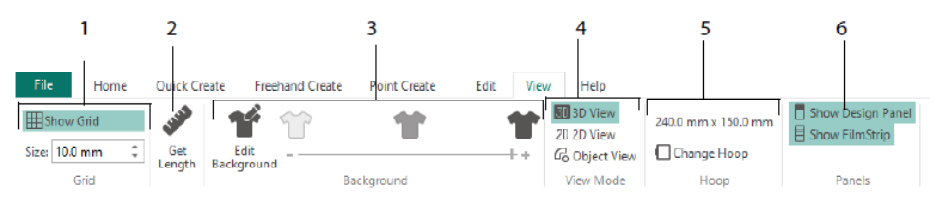

Use o Modo de visualização para alternar entre a representação de pontos 3D  $\overline{30}$ , 2D  $\overline{20}$ e Objeto . AVisualização 3D mostra como o bordado será costurado com sombreamento tridimensional. A Visualização 2D <sup>2D</sup> mostra os pontos individuais sem sombreamento. Os pontos que usam linhas multicoloridas são desenhados usando apenas a primeira cor. AVisualização de objeto mostra o contorno dos objetos no desenho.

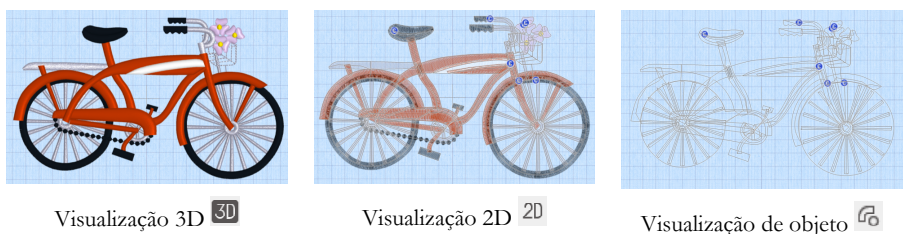

### Edição de um objeto

Depois de criar um objeto, como uma área de linha, preenchimento ou cetim, você pode alterar suas propriedades; por exemplo, o tamanho do motivo, o padrão de preenchimento, o tecido apliquê ou o comprimento do ponto. Clique em um objeto para selecioná-lo e clique com o botão direito do mouse para alterar suas configurações na caixa de diálogo de propriedades Área de preenchimento e linha. Edite as propriedades usando as guias na caixa de diálogo.

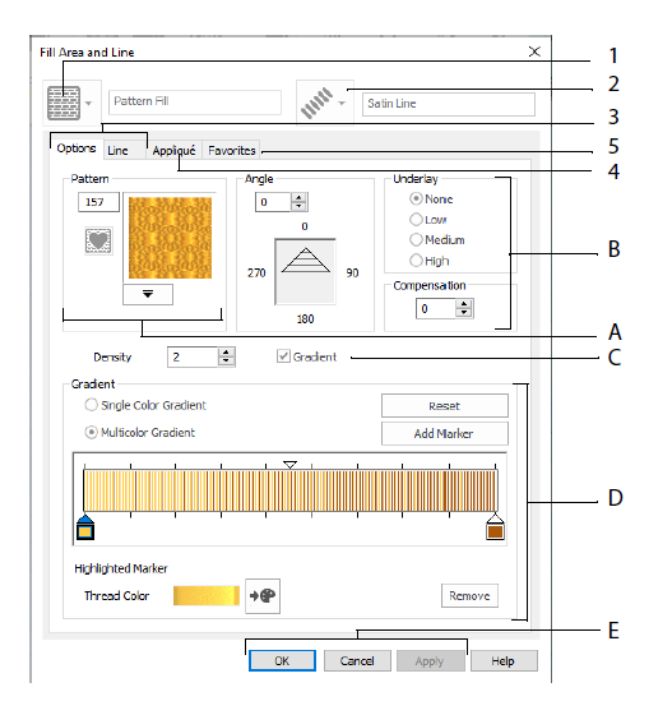

Escolha um tipo de preenchimento — aqui Preenchimento de padrão (1) e, depois, escolha um tipo de linha (2). Use a guia Opções para alterar as propriedades para um preenchimento e a guia Linha para alterá-los para uma linha (3). Use a guia Apliquê para escolher um método e um tecido (4). Salve suas opções de preenchimento, linha e apliquê como favorito (5).

Em Opções de preenchimento, escolha um padrão para seu Preenchimento de padrão (A) e defina seu ângulo, camada inferior e qualquer compensação (B). Se desejar, use Preenchimento de gradiente (C). Defina o tipo e as propriedades do Preenchimento de gradiente (D). Clique em Aplicar para visualizar e OK para finalizar suas alterações (E).

### Cores secundárias

Cores extras de propriedade de desenho para alguns objetos são definidas na caixa de diálogo de propriedades para esse objeto, por exemplo, preenchimentos multigradiente e a borda para uma área de preenchimento. Elas aparecem como cores secundárias na planilha de cores e podem ser ajustadas nela.

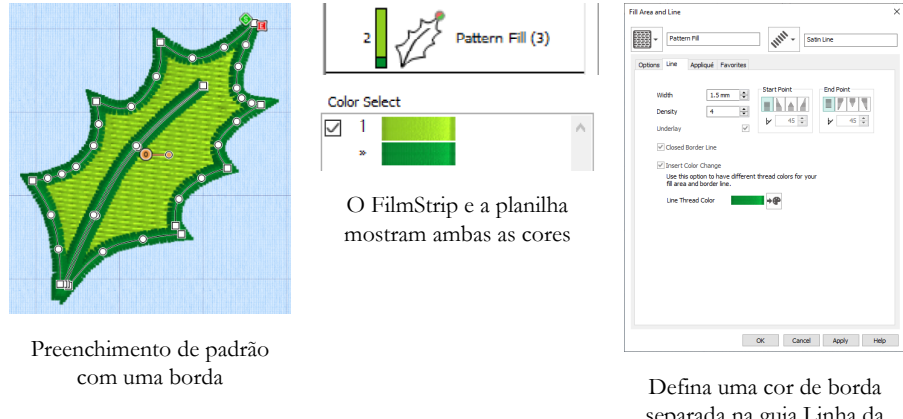

separada na guia Linha da caixa de diálogo Propriedades

Uma coluna de cetim ou de Preenchimento de gradiente multicolorido mostrará um padrão eclodido no FilmStrip. Para visualizar essas cores na planilha, certifique-se de que a opção Cores de Propriedade do desenho abaixo da planilha de cores no Painel de desenho, à direita da janela Desenho, seja selecionada.

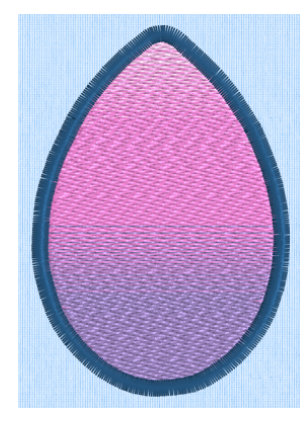

Preenchimento de padrão multigradiente com uma borda

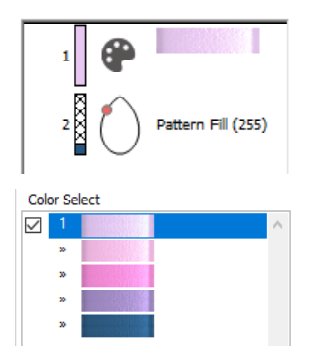

O FilmStrip e a planilha

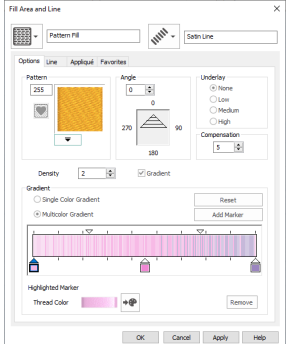

mostram todas as cores Defina as cores para <sup>o</sup> preenchimento multigradiente na caixa de diálogo Propriedades

# <span id="page-41-0"></span>7 Editor de pontos do mySewnet™

Use o Editor de pontos do mySewnet<sup>™</sup> a para ajustar seus bordados para criar novos. Trabalhe com seções (subdesenhos) de bordados ou bordados inteiros, e com bordados multipartes ou muitos bordados ao mesmo tempo. Use o Painel de desenho (A) para ajustar, adicionar e excluir as cores de linha; use também a Faixa de controle (B) para visualizar as cores na seção selecionada do bordado e selecionar pontos por número, por bloco de cor ou com as alças na barra do controle deslizante.

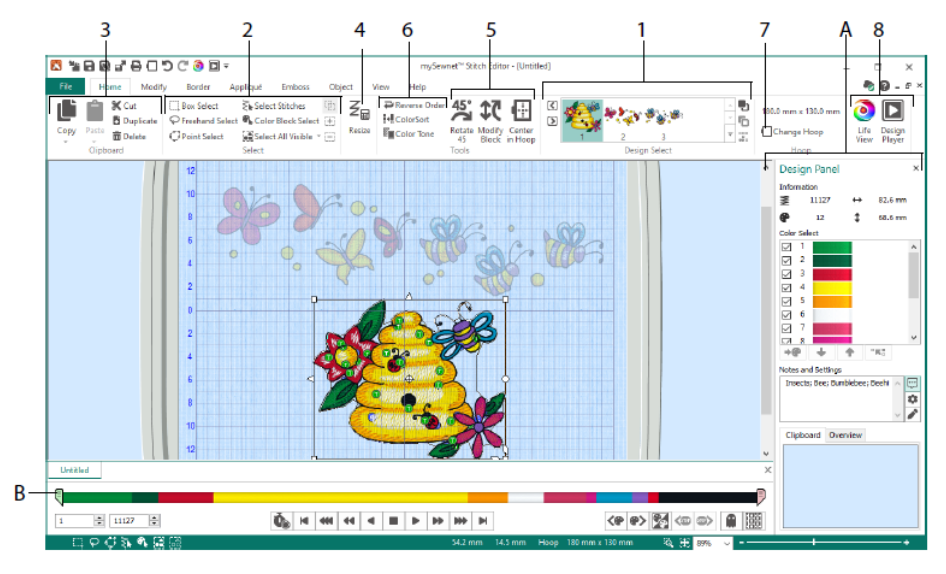

### Guia Início

Use a guia Início para selecionar e ajustar os subdesenhos (1) ou pontos (2), copiar (3), redimensionar (4), mover e girar blocos de pontos (5), alterar a cor de linha e a ordem de ponto (6), alterar o bastidor (7) e exibir bordados com a Visualização de mundo real e o Reprodutor de desenhos (8).

A área Seleção de desenho da guia Início mostra os diferentes subdesenhos ou seções de um desenho multiparte. A seção selecionada é exibida na área de trabalho. Selecione a seção Avançar  $\boxtimes$  ou  $\Box$  Anterior, altere a ordem movendo subdesenhos para frente  $\Box$ ou para trás  $\Box$ , ou combine seções  $\ddot{\bullet}$  de um bordado de várias partes.

### Faixa de controle

Use a Faixa de controle para visualizar as cores na seção selecionada do bordado e para selecionar pontos por número (1), por bloco de cor (2) ou com as alças na barra do controle deslizante (3, 4).

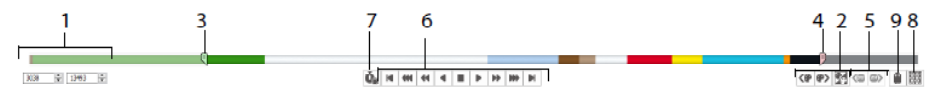

Oculte pontos para facilitar a edição ou para protegê-los de serem alterados por outras funções. Passe pelos comandos de parada (5) no bordado.

Veja como o subdesenho selecionado será costurado com o Reprodutor de pontos (6), usando os Comandos Pausar para  $\ddot{\bullet}$  (7) para ver comandos de Cor  $\odot$ , Parar  $\odot$  e Arrematar  $\bullet$ .

Para um posicionamento preciso, digite números nas caixas de início e fim, selecione pontos dentro do bloco de cores próximo  $\bullet\$  ou anterior  $\bullet\bullet$  ou passe para o comando de parada próximo  $\rightarrow$  ou anterior  $\rightarrow$ . Use Inverter blocos de cores visíveis  $\rightarrow$  para mudar a visibilidade dos blocos de cores para que aqueles que eram visíveis fiquem ocultos, e aqueles que estavam escondidos sejam exibidos. Visualize todo o bordado com Desenhar todos os pontos (8) ou veja um contorno dos pontos ocultos com o Modo Fantasma  $(9)$ .

### Guia Modificar

Use a guia Modificar para fazer alterações que afetam todo o bordado, para adicionar e editar comandos de ponto e para usar os recursos de Transformação e Corte.

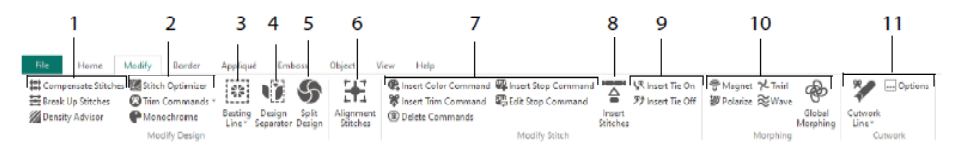

Ajuste os pontos (1) com o Consultor de densidade **para ver áreas densas de pontos e**, se desejar, reduzir automaticamente a densidade, Compensar pontos  $\Xi$  e Dividir pontos de acordo com seu comprimento máximo desejado.

O Otimizador de pontos melhora a costura do bordado, tanto em termos de velocidade quanto de qualidade. Adicione ou remova comandos de corte e use o efeito Monocromático para criar um desenho de cor única a partir de bordados multicoloridos (2).

Use uma Linha de alinhavo (3) para fixar seu tecido e estabilizador antes de costurar. Use o Separador de desenhos ( $\mathbf{4}$ ) para cortar qualquer bordado em dois subdesenhos. Dividir desenho (5) permite dividir um desenho grande automaticamente para costurar em vários bastidores, ajustando pontos para a melhor divisão possível. Marque qualquer grupo de pontos como pontos especiais de Alinhamento (6).

Adicione e remova os comandos de Alteração de cor  $\bigoplus$ , Parar  $\bigoplus$  ( $\bigodot$ ) e Arrematar  $\mathcal{R}$  ( $\mathbf{0}$ ) ou Excluir  $\mathbf{0}$  (7). Use Inserir pontos  $\mathbf{1}$  (8) para adicionar novos pontos a um bordado e adicione pontos de Arremate ativado  $\mathbb{R}$  ou Arremate desativado  $\mathcal{F}$  conforme desejado (9).

Use a transformação de ponto para magnetizar  $\check{\check{\mathbb{U}}}$ , polarizar  $\check{\mathbb{Z}}$ , rodar  $\check{\check{\mathbb{Z}}}$  ou ondular  $\approx$  pontos em pequenas áreas. Ou use os oito efeitos globais de transformação  $\otimes$  para mudar toda a forma de um bordado (10).

Com as ferramentas Linha do trabalho de corte  $\mathcal V$ , Linha de corte à mão livre e Linha de corte de pontos, você pode remover automaticamente o tecido para cortar e inverter o apliquê, ou simplesmente para cortar uma forma ou desenho (11).

#### Dividir desenho

Use a opção Dividir desenho  $\mathcal P$  para dividir um desenho grande para costurar em vários bastidores, ajustando pontos para a melhor divisão possível.

Use a janela Dividir desenho para mover os pontos na linha de divisão (1) dentro da zona de sobreposição (2) e para adicionar, alterar e excluir pontos (3) na linha de divisão.

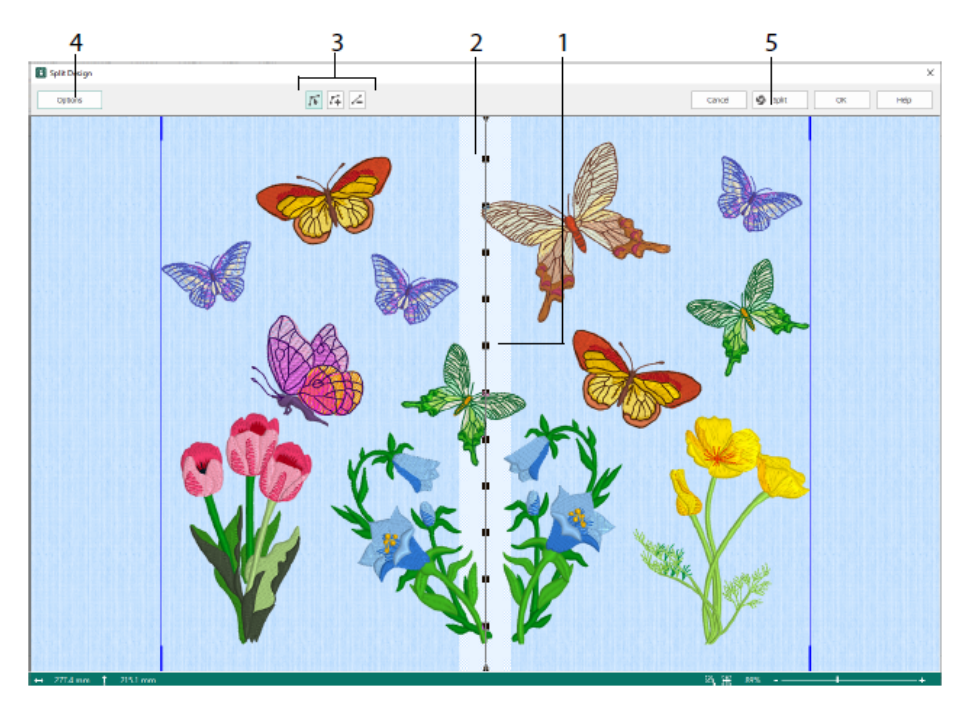

Use a caixa de diálogo Opções de divisão (4) para definir o número de bastidores, a largura da zona de sobreposição e os pontos de alinhamento, compensação e conexão. Use o Assistente de divisão (5) para salvar as seções de divisão e imprimir uma visão geral e planilhas.

### Guia Borda

Use a guia Borda para adicionar uma borda de cetim ou ponto a um bordado, opcionalmente com tecido e pontos de apliquê.

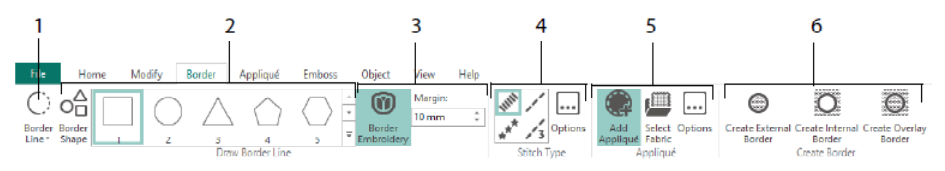

Use as ferramentas Linha de borda (1), Borda à mão livre e Borda de ponto, Desenhar forma de borda (2) ou crie uma borda automática com Bordados de borda (3), para fazer um novo bordado com uma borda de cetim, corrido, triplo ou motivo (4), opcionalmente com tecido e pontos de apliquê (5).

Mantenha a seção do bordado de dentro ou fora da sua borda, ou simplesmente sobreponha a borda, com um dos três tipos de borda (6):

- Crie uma borda externa para remover os pontos fora da forma que foi desenhada e adicionar uma borda ao redor dos pontos;
- Crie uma borda interna para remover os pontos dentro da forma que foi desenhada e adicionar uma borda dentro dos pontos;
- Crie uma borda sobreposta para adicionar a borda em cima do bordado existente ou com ele.

### Guia Apliquê

Use a guia Apliquê para adicionar tecido apliquê a um desenho existente com áreas de apliquê e para ajustar áreas de apliquê dentro de um desenho.

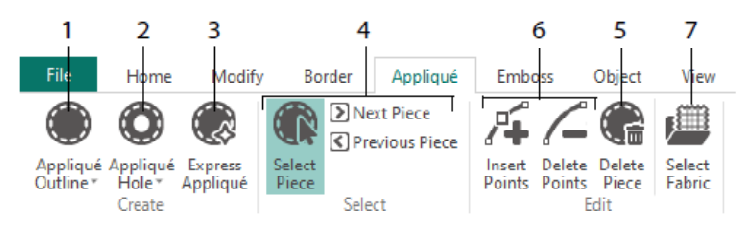

Use o Contorno de apliquê para definir o contorno de uma área (1), Furo de apliquê (2) para cortar um furo em uma área de apliquê, Apliquê expresso (3) para adicionar tecido a uma área de apliquê automaticamente, as ferramentas de seleção de peças (4) para selecionar uma área de apliquê ou mover-se para outra área, e Excluir peça (5) para remover uma peça de apliquê. Use Inserir pontos e Excluir pontos (6) para adicionar ou remover pontos de uma peça de apliquê. Pré-visualize o tecido apliquê com Selecionar tecido (7).

# Guia Relevo

Use a guia Relevo para adicionar linhas ou curvas de pontos de costura e para aplicar pontos de costura em formas (chamadas de carimbos) uma de cada vez, em linhas ou como padrão de preenchimento. Use texto ou seu próprio desenho para criar um carimbo.

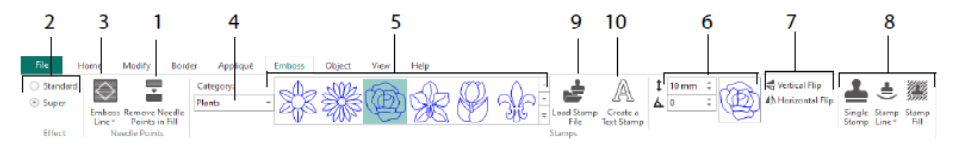

Antes de adicionar o relevo, remova os pontos de agulha na área de preenchimento (1). Selecione a intensidade do efeito de relevo (2). Desenhe uma linha para relevo e área (3). Para usar um carimbo, selecione uma Categoria de carimbo (4), escolha um carimbo (5), defina seu tamanho e ângulo (6), espelhe se desejar (7), em seguida, use o carimbo

individualmente, em uma linha ou como preenchimento (8). Você pode usar uma imagem como um carimbo (9) e criar um carimbo de texto (10).

# Guia Objeto

Use a guia Objeto para alterar as propriedades para os objetos de preenchimento e linha no seu bordado, ou para converter esses tipos de ponto para outros tipos de preenchimento e linha.

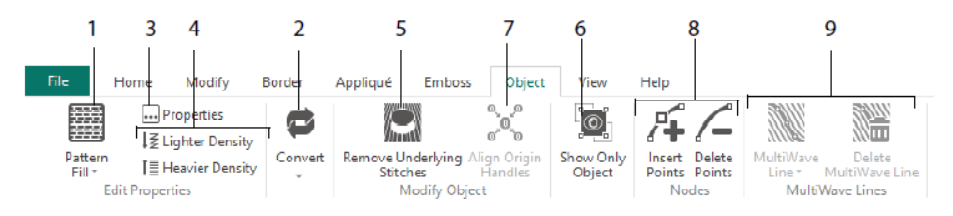

Use a Edição de objetos para remodelar e reestilizar seu bordado. Altere as propriedades para um tipo de ponto (1) em uma linha, área de preenchimento ou cetim no seu bordado, e até mesmo converta um objeto de um tipo de ponto para outro (2). Altere as propriedades para seu novo objeto (3) e deixe a costura mais leve ou mais densa (4).

Remova qualquer camada inferior ou embalagem com Remover pontos subjacentes (5). Para alterar seu objeto após a criação, mostre apenas o objeto selecionado (6) ou alinhe as alcas de origem se para várias áreas de preenchimento selecionadas (7). Adicione ou remova pontos (8) no contorno do objeto selecionado e desenhe ou exclua linhas de onda em uma área de Preenchimento MultiWave (9).

### Guia Exibir

Use a guia Exibir para mostrar e ajustar a grade (1), medir o desenho (2), alterar o modo de exibição (3), exibir comandos (4) e costurar coordenadas (5), alterar o bastidor (6) e organizar várias janelas (7). Mostre ou oculte o Painel de desenho (8).

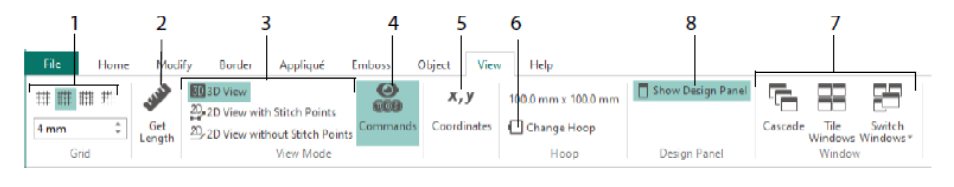

Use Comandos para mostrar ou ocultar os marcadores de comando para Alteração de cor  $\odot$ , Parar  $\odot$ , Apliquê  $\odot$  e Arrematar  $\odot$ .

### Modo de visualização

Com o modo de visualização, alterne entre a Visualização 3D, Visualização 2D com Pontos de costura <sup>20</sup>, e a Visualização 2D sem Pontos de costura <sup>20</sup>. Você pode editar pontos e blocos no visor de pontos 3D e 2D.

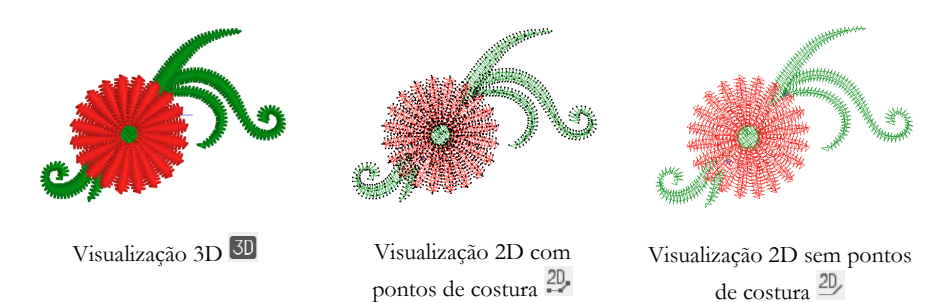

Modo Fantasma

Use o Modo Fantasma **n** para exibir pontos pálidos "fantasma" onde há pontos ocultos dentro do subdesenho ativo. Isso permite que você veja o bordado inteiro e a colocação dos pontos visíveis dentro do bordado enquanto trabalha apenas com os pontos visíveis.

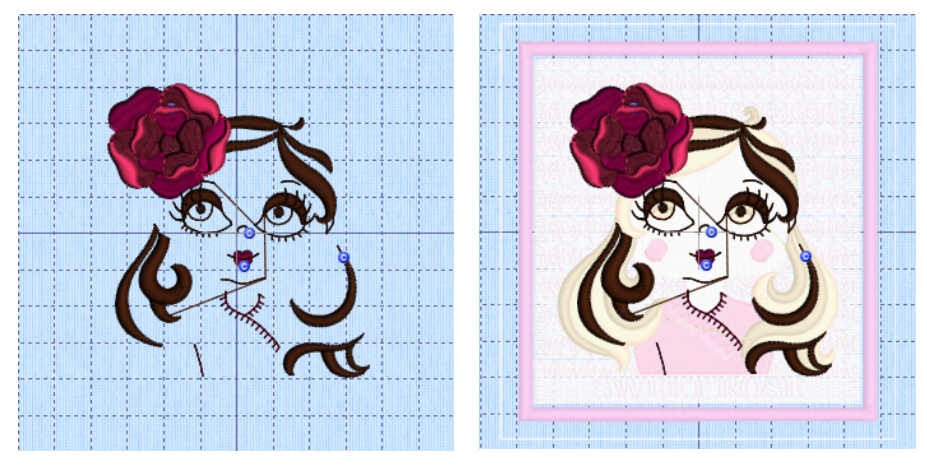

Modo Fantasma desativado Modo Fantasma ativado